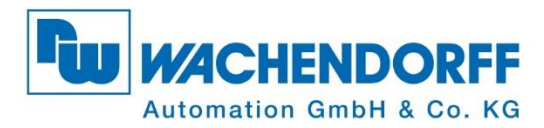

# **Technical Manual WDGA absolute rotary encoders** with EtherCAT interface

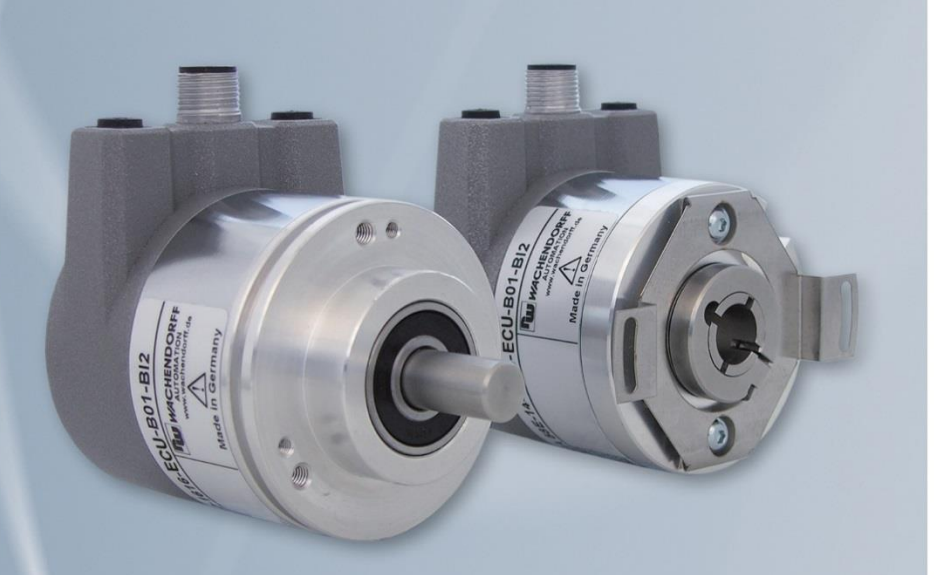

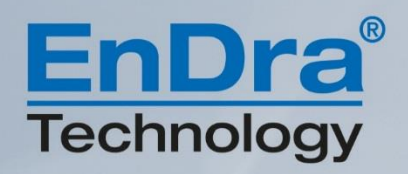

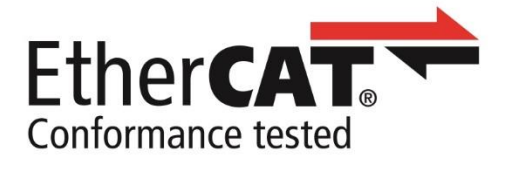

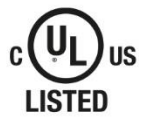

**Industrie ROBUST** 

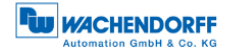

# **Legal information**

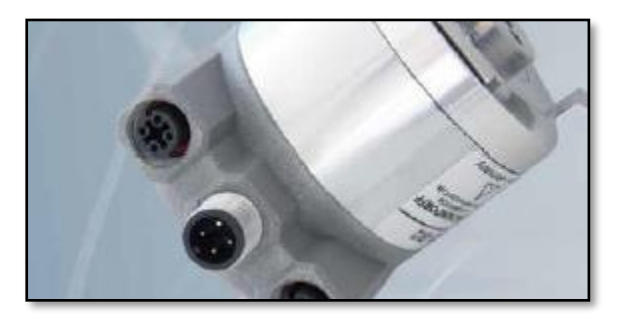

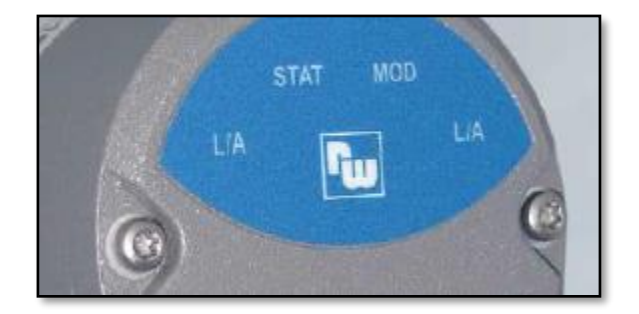

### **Wachendorff Automation GmbH & Co. KG**

Industriestrasse 7 65366 Geisenheim **Germany** Tel: +49 (0) 67 22 / 99 65 25 E-mail: [support-wa@wachendorff.de](mailto:support-wa@wachendorff.de) Website: [www.wachendorff-automation.de](http://www.wachendorff-automation.de/) Wiesbaden District Court HRA 8377, VAT ID No: DE 814567094 Managing Director: Robert Wachendorff

#### **Warranty waiver, right of amendment, copyright:**

Wachendorff Automation accepts no liability or warranty for the correctness of this manual, or for any direct or indirect damage that may arise from it. In the pursuit of constant innovation and cooperation with customers, we reserve the right to amend technical data or content at any time.

Wachendorff Automation asserts copyright over this manual. It may not be modified, added to, reproduced or shared with third parties without prior written consent.

EtherCAT® is a registered trademark and patented technology, licensed by Beckhoff Automation GmbH, Germany.

Comments:

Should you have any corrections, notes or requests for changes, please send them to us. Send your comments to: [support-wa@wachendorff.de](mailto:support-wa@wachendorff.de)

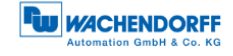

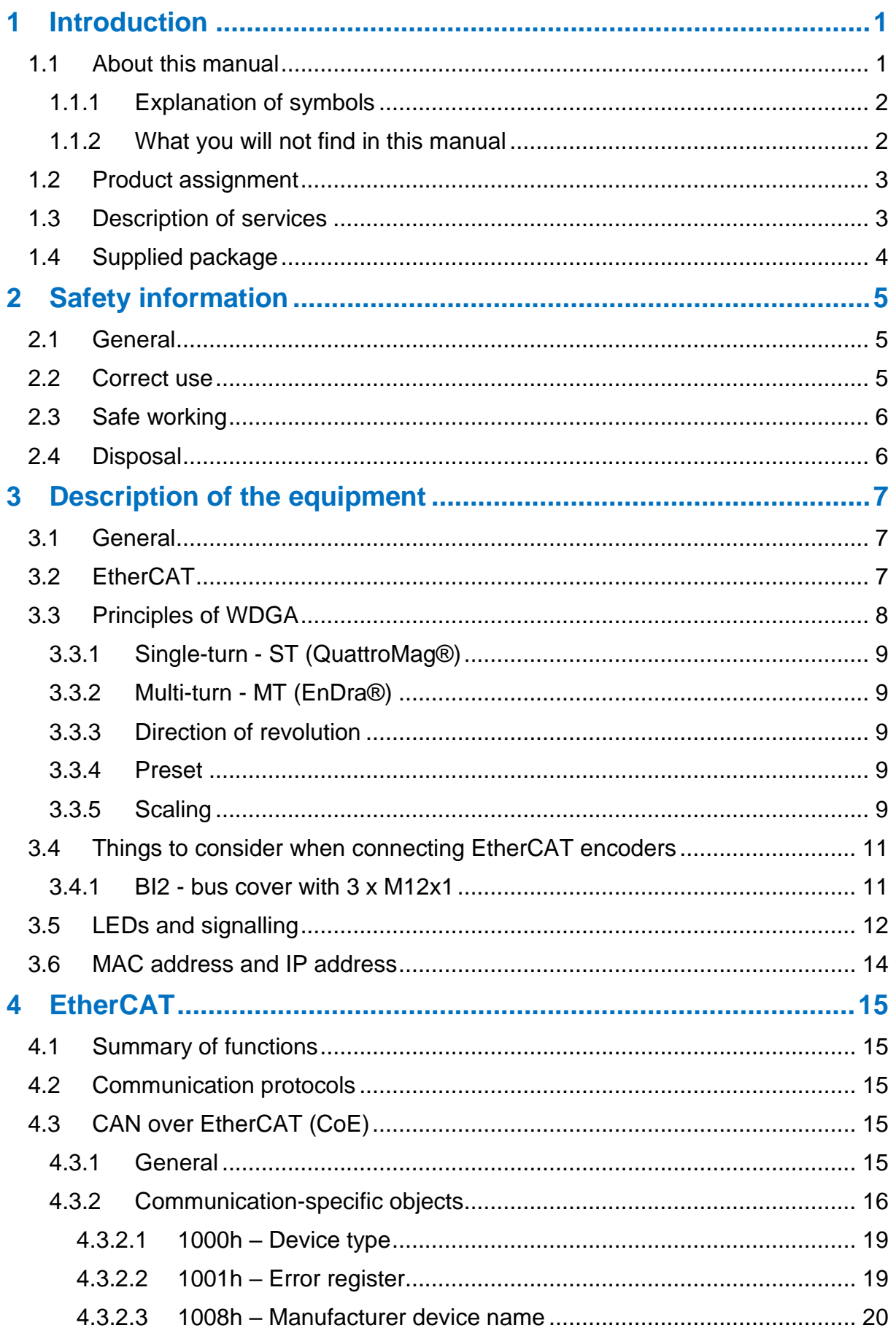

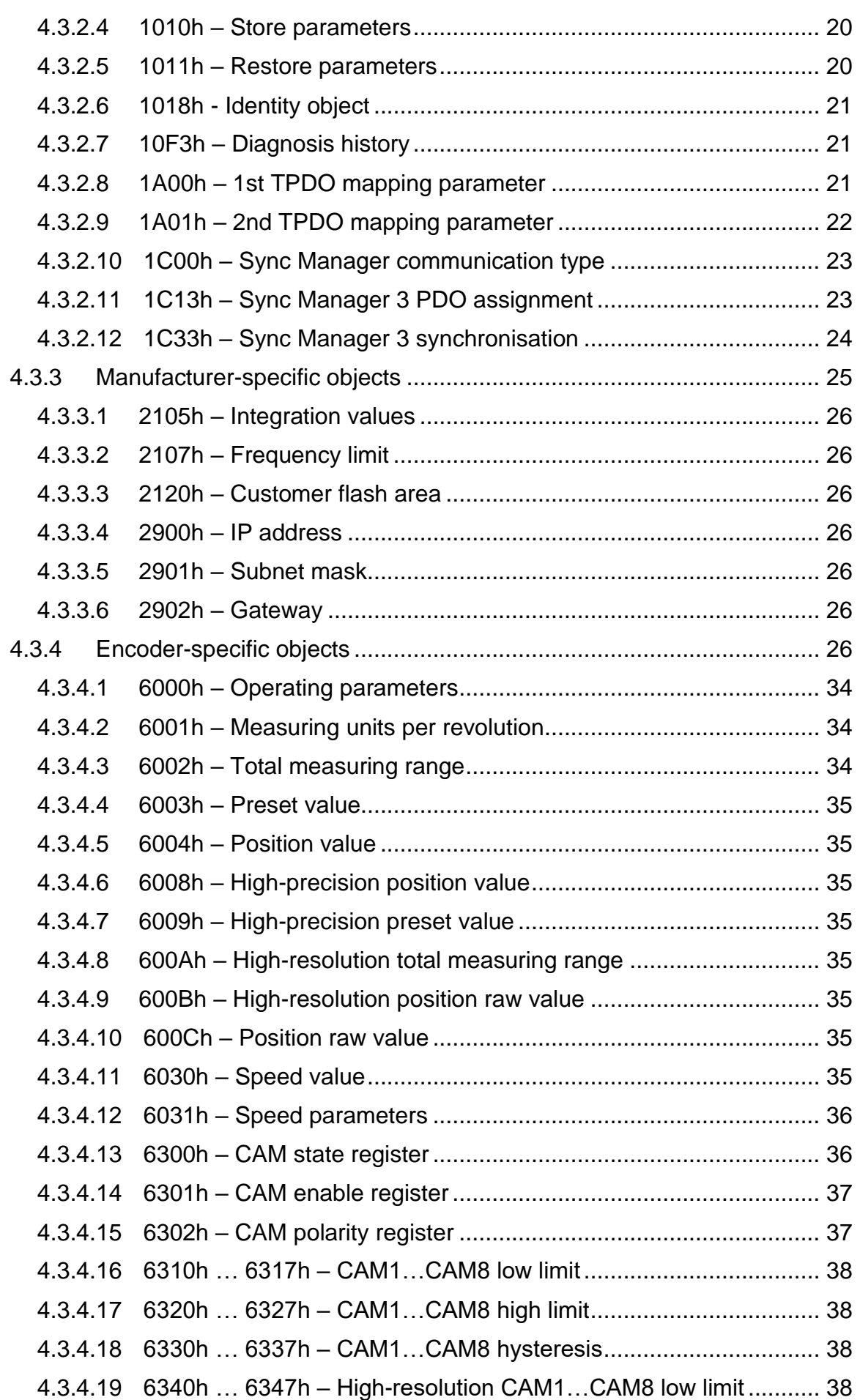

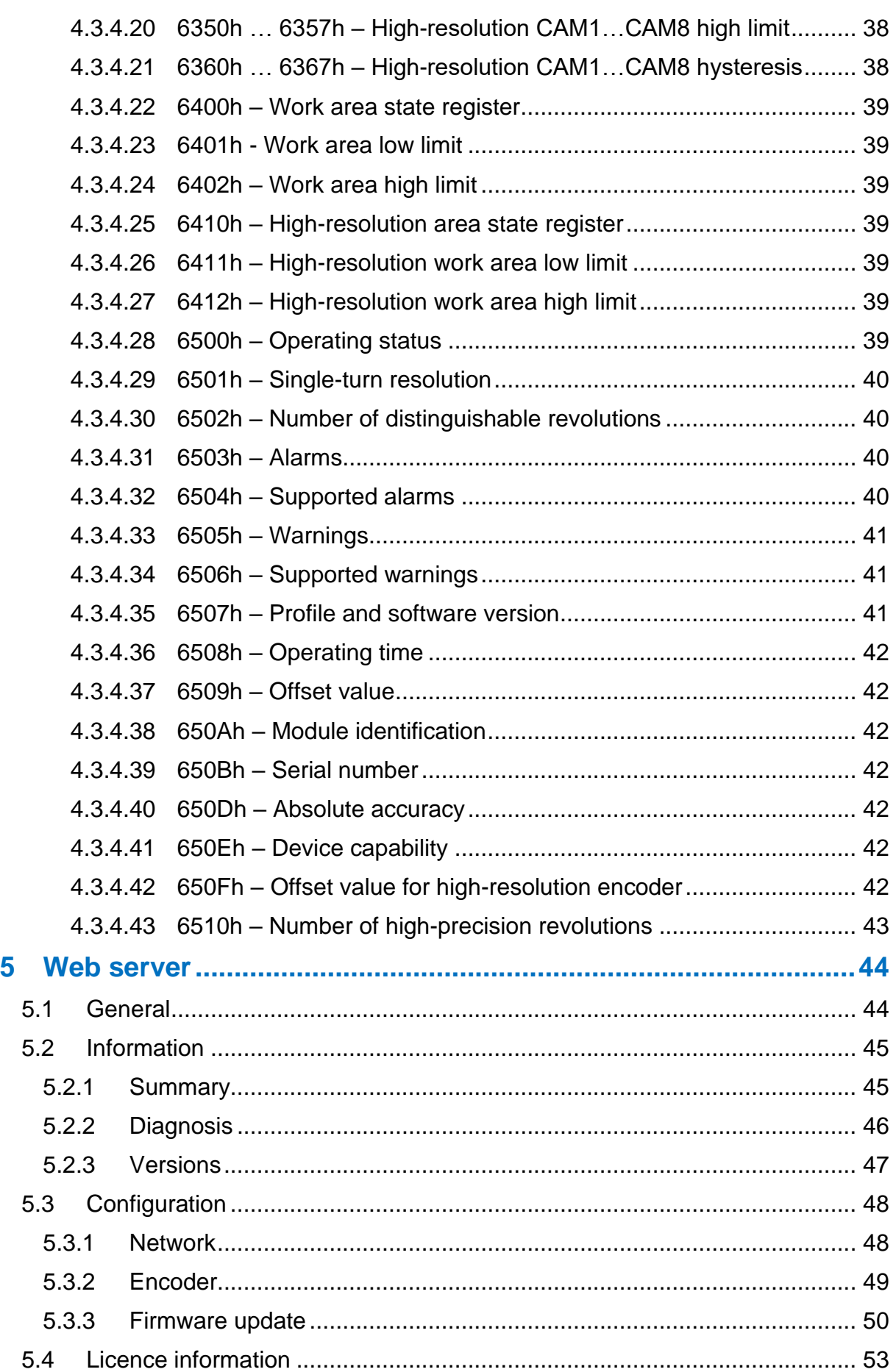

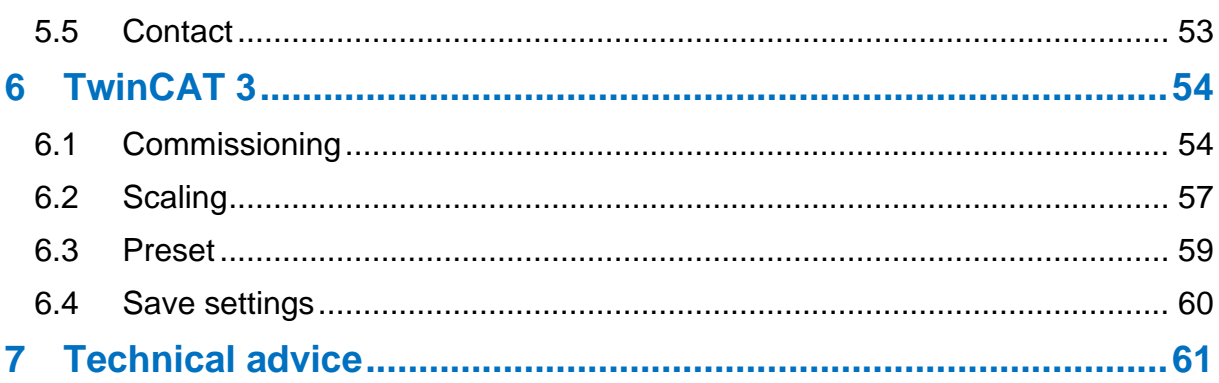

# **Index of figures**

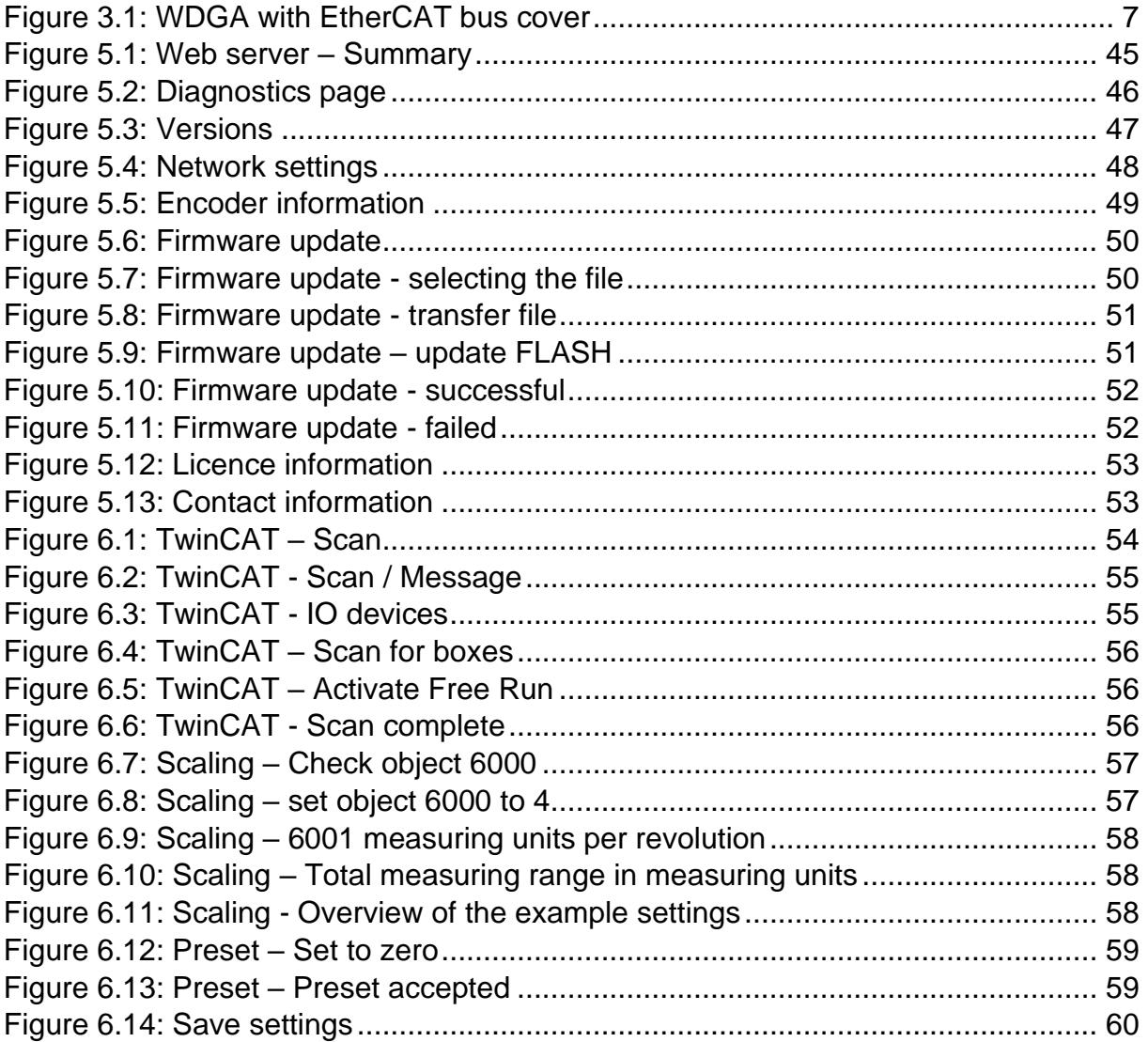

# **Index of tables**

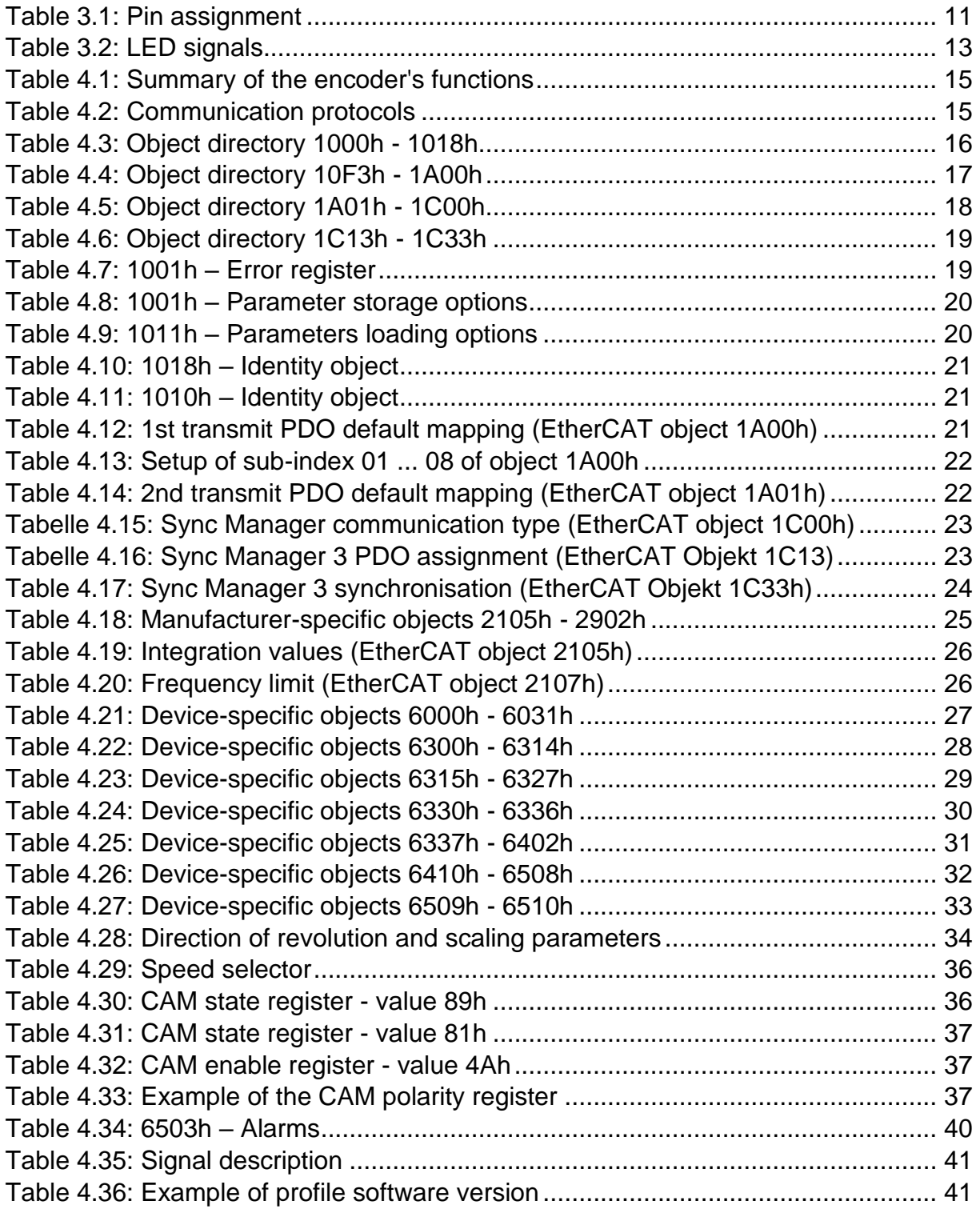

# <span id="page-8-0"></span>**1 Introduction**

# <span id="page-8-1"></span>**1.1 About this manual**

This technical manual describes the configuration and assembly options for absolute encoders from Wachendorff Automation with an EtherCAT interface. It represents an addition to the other published Wachendorff Automation documents, such as the datasheets, assembly instructions, supplements, catalogues and flyers.

Read the manual before using the equipment. Check first that the version of the manual you have is the most recent.

When reading, pay particular attention to information, important and warning points that are marked with corresponding symbols (see [1.1.1\)](#page-9-0).

This manual is designed for people with technical knowledge and experience of using sensors, EtherCAT interfaces and automation elements. If you do not have any experience of this equipment, please seek assistance from people who do.

Store the information supplied with our product carefully so that you can refer to it again at a later date if necessary.

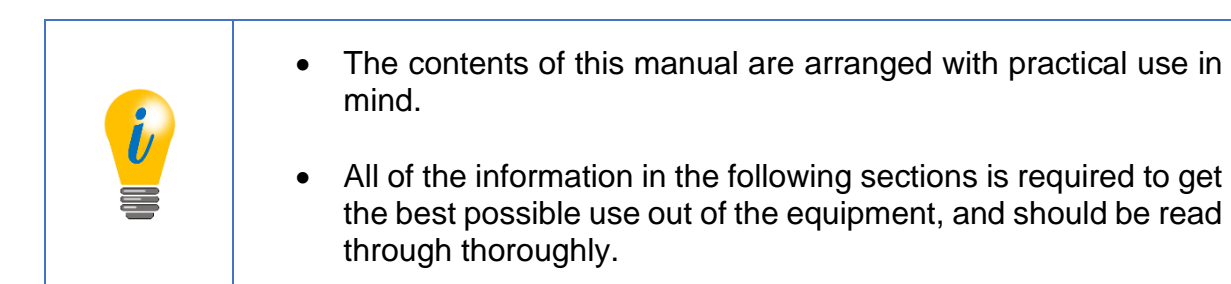

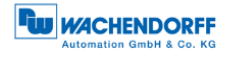

### <span id="page-9-0"></span>**1.1.1 Explanation of symbols**

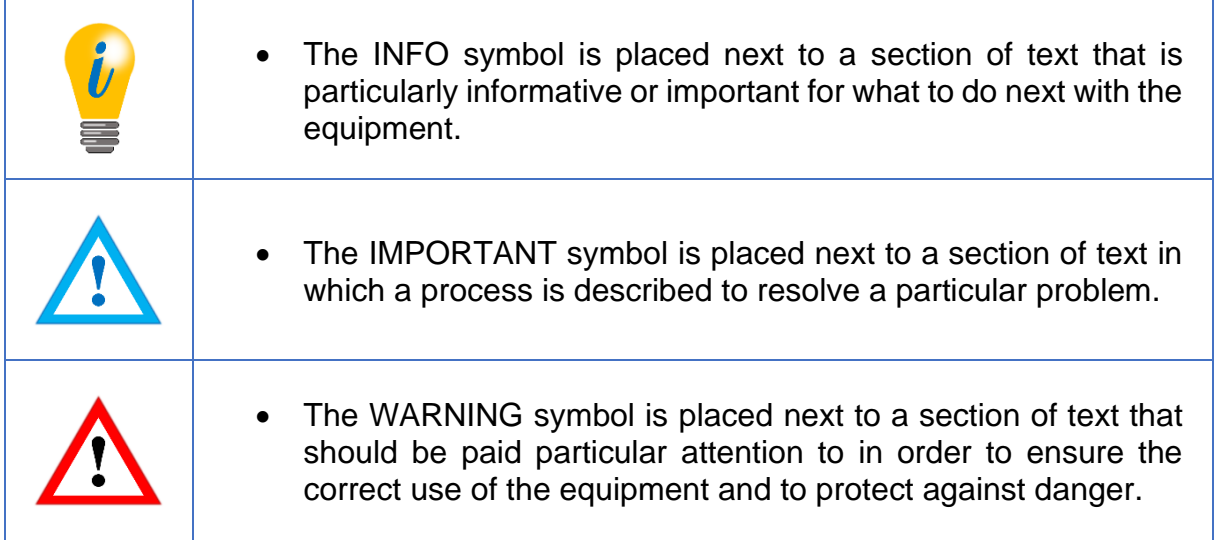

#### <span id="page-9-1"></span>**1.1.2 What you will not find in this manual**

- Principles of automation technology
- System planning
- Risks (availability, safety)
- Shielding concepts
- Reflections
- Repeaters
- Network configuration
- Bus cycle time
- FMA management services
- Transfer services
- Telegram types

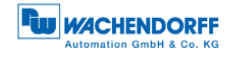

### <span id="page-10-0"></span>**1.2 Product assignment**

This manual is assigned to the following types of encoder from Wachendorff Automation with the article designations below:

#### **Absolute solid shaft encoder:**

- WDGA 58A EtherCAT (BI2) (with bus cover)
- WDGA 58B EtherCAT (BI2) (with bus cover)
- WDGA 58D EtherCAT (BI2) (with bus cover)
- WDGA 58F EtherCAT (BI2) (with bus cover)

#### **Absolute end hollow shaft encoder:**

• WDGA 58E EtherCAT (BI2) – (with bus cover)

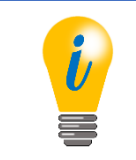

• The EtherCAT product range from Wachendorff can be found on our website: [www.wachendorff-automation.de](http://www.wachendorff-automation.de/drehgeber-absolut-magnetische-abtastung-profinet.html)

### <span id="page-10-1"></span>**1.3 Description of services**

An encoder is a sensor used to capture angle positions (single-turn) and revolutions (multi-turn). The measuring data and variables derived from this are processed by the encoder and provided as electrical output signals for the downstream peripherals.

In the WDGA series, the patented technologies QuattroMag® and EnDra® are used for single-turn and multi-turn encoders respectively. This means that the WDGA series from Wachendorff is especially maintenance-free and environmentally friendly.

The encoders bearing the article designations described in Section [1.2](#page-10-0) communicate via the EtherCAT interface.

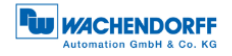

# <span id="page-11-0"></span>**1.4 Supplied package**

The supplied package depends on the type of the design and your order. Before commissioning, you should check the supplied package for completeness.

Generally speaking, the WDGA product series with an EtherCAT interface comprises the following supplied package:

- WDGA with EtherCAT (with bus cover)
- Assembly instructions

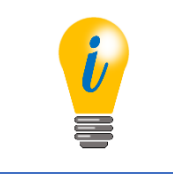

• The corresponding ESI file and matching datasheet are available on the Internet to download: [www.wachendorff-automation.de](http://www.wachendorff-automation.de/download.html)

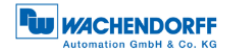

# <span id="page-12-0"></span>**2 Safety information**

# <span id="page-12-1"></span>**2.1 General**

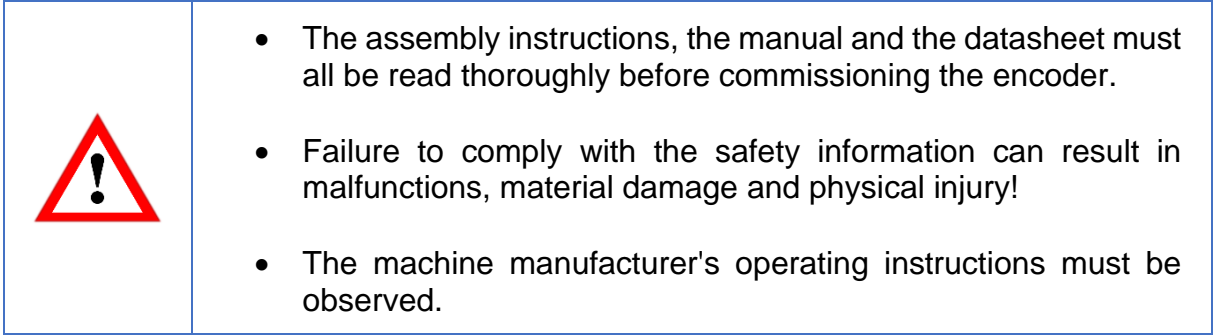

#### <span id="page-12-2"></span>**2.2 Correct use**

Encoders are components designed for installation in machinery. Before commissioning (correct operation), it must be ensured that the machine as a whole complies with the EMC and Machinery directives.

The encoder is a sensor for capturing angle positions and revolutions and should only be used for such purposes! Encoders from Wachendorff Automation are produced and marketed for industrial use outside the safety/security sector.

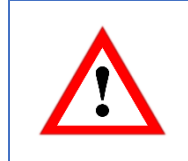

• The encoder must not be operated outside the specified limit parameters (see associated datasheet).

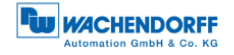

# <span id="page-13-0"></span>**2.3 Safe working**

The installation and assembly of the encoder must be carried out exclusively by a qualified electrician.

National and international regulations applicable to the setup of electrical systems must be complied with.

If the encoder is not commissioned correctly, malfunctions or failures can occur.

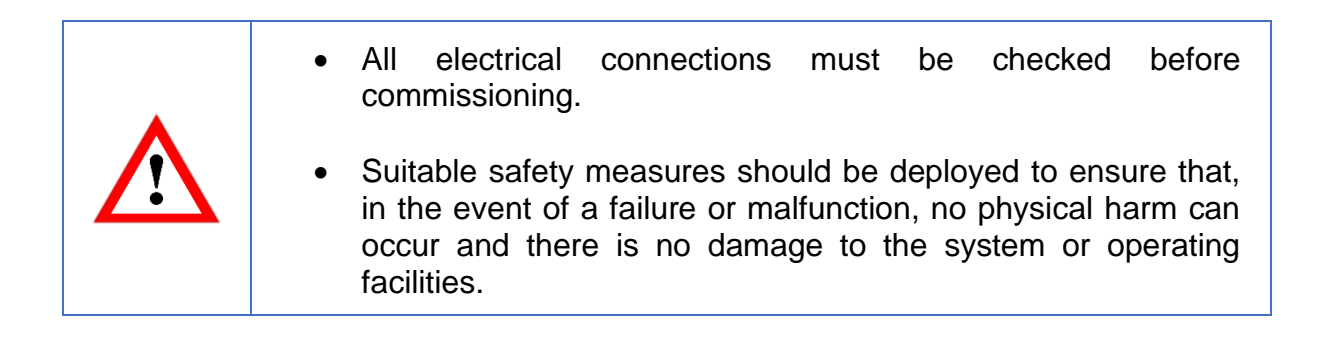

### <span id="page-13-1"></span>**2.4 Disposal**

Equipment that is no longer needed or which is faulty must be disposed of correctly by the user in accordance with country-specific legislation. It must be remembered that this equipment represents special electronic waste and it must not be disposed of in normal domestic waste.

The manufacturer is not obliged to take back the equipment. For questions relating to correct disposal, please contact a professional disposal company near you.

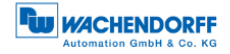

# <span id="page-14-0"></span>**3 Description of the equipment**

### <span id="page-14-1"></span>**3.1 General**

There are various mechanical versions of the WDGA series with EtherCAT. Crucial in this context is the design, with or without bus cover, the nature of the flange and the type of shaft (full or end hollow shaft). The size is specified by the diameter on the flange at 58 mm. The illustration below shows examples of the WDGA series with EtherCAT.

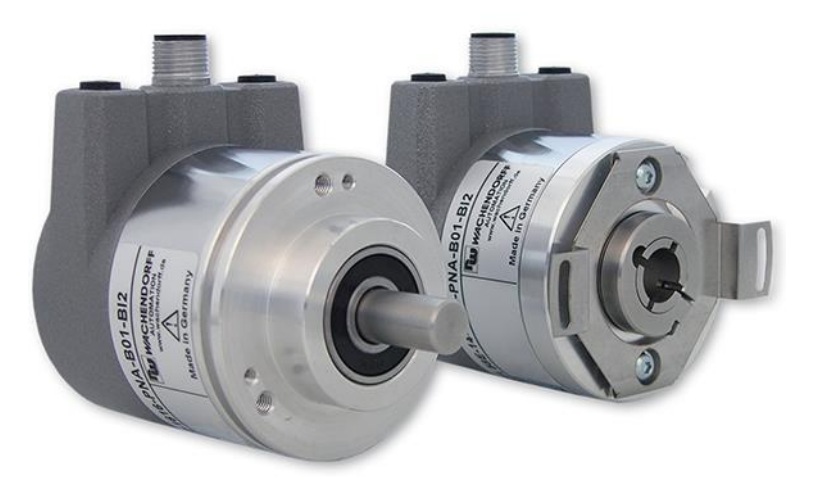

*Figure 3.1: WDGA with EtherCAT bus cover*

<span id="page-14-3"></span>The full or end hollow shaft is linked to the revolving part whose angle position or speed is to be measured. Cable or plug outlets form the interface to the connection to the EtherCAT network. The status LEDs in the cover indicate the various states of the encoder during use. They support the configuration of the encoder or troubleshooting in the field. The flange drill holes or supplied spring plates are used to secure the encoder to the machine or while in use.

# <span id="page-14-2"></span>**3.2 EtherCAT**

EtherCAT is a real-time Ethernet technology that was originally discovered by Beckhoff Automation. The EtherCAT protocol published in the IEC standard IEC 61158 is suitable for hard as well as soft real-time requirements in automation technology, in measuring technology and in a number of other applications.

EtherCAT was unveiled in April 2003 and the EtherCAT Technology Group (ETG) was founded in November 2003. Meantime, the ETG has grown to become the largest industrial Ethernet and field bus user organisation in the world. The ETG brings manufacturers and users together who contribute to the technology's development in technical working groups.

The focal areas of EtherCAT's development were short cycle times  $($   $\leq$  100  $\mu$ s), low jitter for precise synchronisation  $(≤ 1 µs)$  and low hardware costs.

The telegram sent by the EtherCAT master runs through all network members. Every EtherCAT slave reads the output data addressed to it and places its input data in the forwarded data frame while the telegram is passing through the device. The telegram is only delayed by hardware cycle times. The last member in a segment (or branch) detects an open port and sends the telegram back to the master. The full duplex capability of Ethernet is used for this.

The maximum user data rate of a telegram is over 90%, while the theoretical effective data rate from the use of the full duplex capability is in excess of 100 Mbit/s (> 90% of two x 100 Mbit/s).

The EtherCAT master is the only member in the segment that can actively send an EtherCAT frame; all other members simply pass the frames on. This avoids unexpected delays and guarantees real-time compatibility.

The master uses a standard Ethernet medium access controller (MAC) without an additional communication processor. This means that a master can be installed on any hardware platform that provides an Ethernet port. The EtherCAT slaves use an EtherCAT slave controller (ESC) for processing in the cycle that is handled entirely in hardware. This means that network performance can be predicted and is independent of the individual slave device implementation. *[EtherCAT Technology Group, www.ethercat.org, 2017]*

Further information on EtherCAT can be found on the EtherCAT Technology Group's website at:

[https://www.ethercat.org](https://www.ethercat.org/)

# <span id="page-15-0"></span>**3.3 Principles of WDGA**

The sections below describe the basic functions on absolute encoder.

Unlike incremental encoders, absolute encoders output their position value as a digital number via a field bus. A distinction is made between single-turn and multi-turn encoders.

In addition to the simple output of the position value, most encoders also allow a certain degree of parametrisation, such as the choice of positive direction of revolution, the setting of the position value to a reference value at a defined physical position and scaling of the position value to a desired resolution and a limited measuring range. As a result, the amount of development work required in the control program is reduced, and the computing capacity of the control unit is relieved.

#### <span id="page-16-0"></span>**3.3.1 Single-turn - ST (QuattroMag®)**

The measurement of the angle from 0° to 360° using a shaft is an encoder's simplest function. The sensors are based on the optical or magnetic scanning of a material measure on the encoder shaft.

The WDGA encoders from Wachendorff use the new magnetic QuattroMag® technology that ensures maximum accuracy and resolution of the single turn.

#### <span id="page-16-1"></span>**3.3.2 Multi-turn - MT (EnDra®)**

A multi-turn encoder allows the number of revolutions to be recorded. This is carried out using a revolution counter. To ensure that the relevant information is retained even when the voltage is switched off, WDGA encoders use EnDra® technology. Buffer batteries and drives that require a relatively large amount of space and a corresponding amount of maintenance can therefore be replaced.

#### <span id="page-16-2"></span>**3.3.3 Direction of revolution**

A simple two-part complement (invert each bit and add "1") of the position value can reverse the positive direction of revolution.

#### <span id="page-16-3"></span>**3.3.4 Preset**

In a specific physical position, the encoder can be assigned a desired position value. This must be within the measuring range so that the position value correlates to a physical reference position. To do this, the difference between the current position value and the desired value is calculated. This is stored in a non-volatile memory and added to the position value as an offset.

#### <span id="page-16-4"></span>**3.3.5 Scaling**

For the precise matching of the position value with the parameter to be measured in physical terms, adaptation can be carried out using the scaling parameters. The scalable parameters are "Measuring units per revolution (MUPR)" and "Total measuring range in measuring units (TMR)".

The scaling parameters "Measuring units per revolution (MUPR)" - increments per revolution - specify the resolution of the position value for each revolution (also: ST -resolution). The value equates to 360°. This means that, if a value of 3600 Cts is parametrised, the encoder outputs the position in 0.1° increments (see equation [\(2\)\)](#page-17-0).

$$
MUPR = ST = 3600 \text{ Cts} \tag{1}
$$

<span id="page-17-0"></span>**U WACHENDORFF** 

angular steps = 
$$
\frac{angle\ of\ one\ revolution}{MUPR} = \frac{360^{\circ}}{3600\ Cts} = 0.1^{\circ}/Cts
$$
 (2)

The scaling parameter "Total measuring range in measuring units (TMR)" - maximum overall measuring range of the position value (single-turn and multi-turn multiplied) indicates the encoder's overall resolution. Once the position value reaches TMR - 1, it skips back to 0 and vice versa.

Generally speaking, the TMR parameter is chosen so that it is a whole integer multiple of the "Measuring units per revolution (MUPR)" (see equation [\(4\)\)](#page-17-1), so that the zero point is always located at the same position on the encoder shaft.

<span id="page-17-1"></span>
$$
TMR = 36000 \; Cts \tag{3}
$$

$$
MT = \frac{TMR}{MUPR} = \frac{36000 \, Cts}{3600 \, Cts} = 10\tag{4}
$$

In exceptional cases, the TMR does not need to be a whole integer multiple of the MUPR. For example if a translation in a system causes the desired measuring parameter to move 10% faster in relation to the encoder shaft than the encoder shaft itself.

In this case, the setting of MUPR = 3960 Cts and TMR = 36000 Cts would ensure that the faster, but not directly measurable, shaft can be measured with a resolution of 0.1° and over a range of 10 revolutions. Normally, it would be possible to calculate the revolution speed by dividing the position value by the MUPR. In this case, however, it must be divided by 3600 Cts since the result would otherwise be the revolution speed of the encoder shaft and not the speed of the faster shaft in the system.

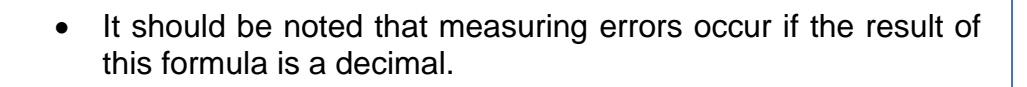

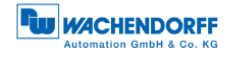

# <span id="page-18-0"></span>**3.4 Things to consider when connecting EtherCAT encoders**

#### <span id="page-18-1"></span>**3.4.1 BI2 - bus cover with 3 x M12x1**

The "BI2" code in the order key refers to an encoder with a bus cover. The electrical connection is made at the bus cover via the 2 x M12 plugs and 1 x M12 socket. The connection assignment of the plugs and sockets can be found in [Table 3.1.](#page-18-2)

| <b>Connection</b><br>assignment |                 | <b>Connection</b><br>assignment |                 | <b>Connection</b><br>assignment |                 |
|---------------------------------|-----------------|---------------------------------|-----------------|---------------------------------|-----------------|
|                                 | B <sub>12</sub> |                                 | B <sub>12</sub> |                                 | B <sub>12</sub> |
| 3                               |                 |                                 |                 |                                 |                 |
| <b>Socket</b>                   | $M12x1$ ,       | Plug                            | $M12x1$ ,       | <b>Socket</b>                   | M12x1,          |
| (Port 1)                        | 4-pin,          | (Power)                         | 4-pin,          | (Port 2)                        | 4-pin,          |
| IN                              | D-coded         |                                 | A-coded         | <b>OUT</b>                      | D-coded         |
| Tx+                             |                 | UB+                             |                 | Tx+                             |                 |
| $Rx+$                           | 2               | n. c.                           | 2               | $Rx+$                           | $\overline{2}$  |
| Tx-                             | 3               | UB-                             | 3               | Tx-                             | 3               |
| Rx-                             | 4               | n. c.                           | 4               | $Rx-$                           | 4               |

<span id="page-18-2"></span>*Table 3.1: Pin assignment*

# <span id="page-19-0"></span>**3.5 LEDs and signalling**

Four status LEDs in the cover indicate the various states of the encoder and support diagnosis and troubleshooting in the field (see [Table 3.2\)](#page-20-0). The two Link Activity LEDs (L/A) light up or flash green if the encoder is connected to another EtherCAT node (SPS, switch, other field device, etc.) and data is being exchanged. The MOD LED indicates operation, always lighting up green when the supply voltage is connected. The STAT LED indicates the EtherCAT status. Red signals in the STAT LED indicate errors, while green ones indicate the bus status. The green signals are always displayed in the pause between the red signals. This means that, in the event of uncertainty, the red signals take priority.

#### **Run flashing signals:**

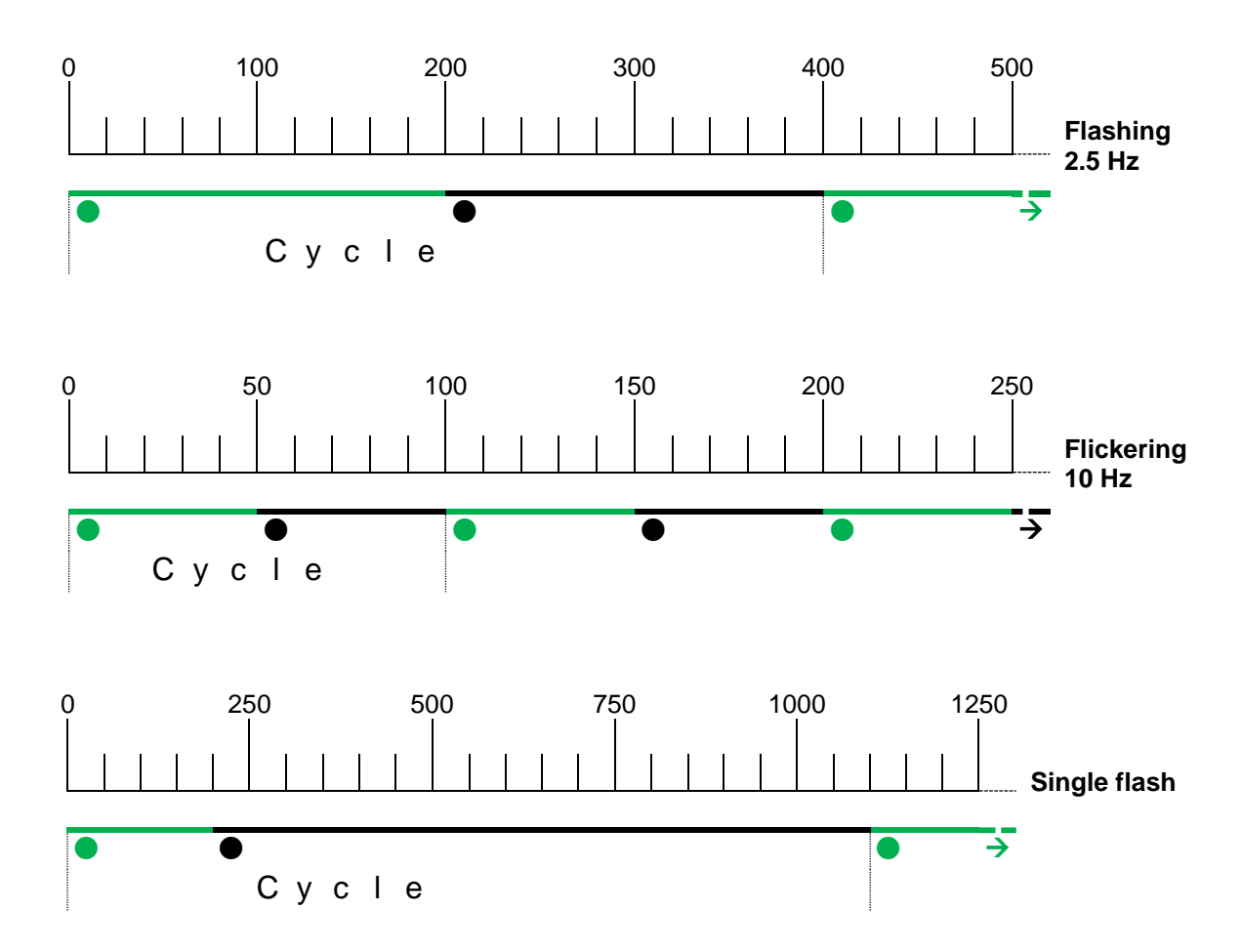

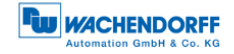

#### **Error flashing signals:**

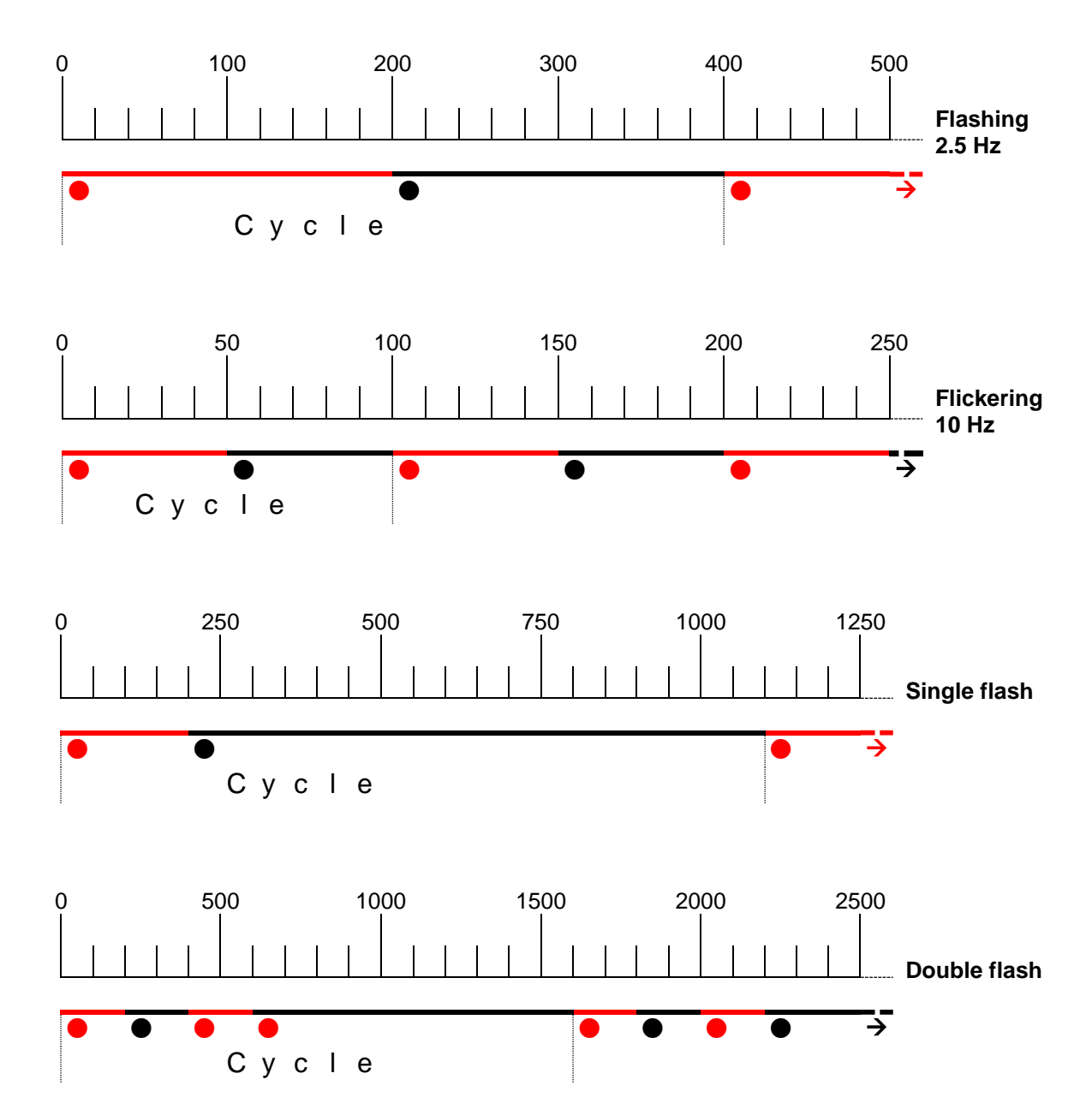

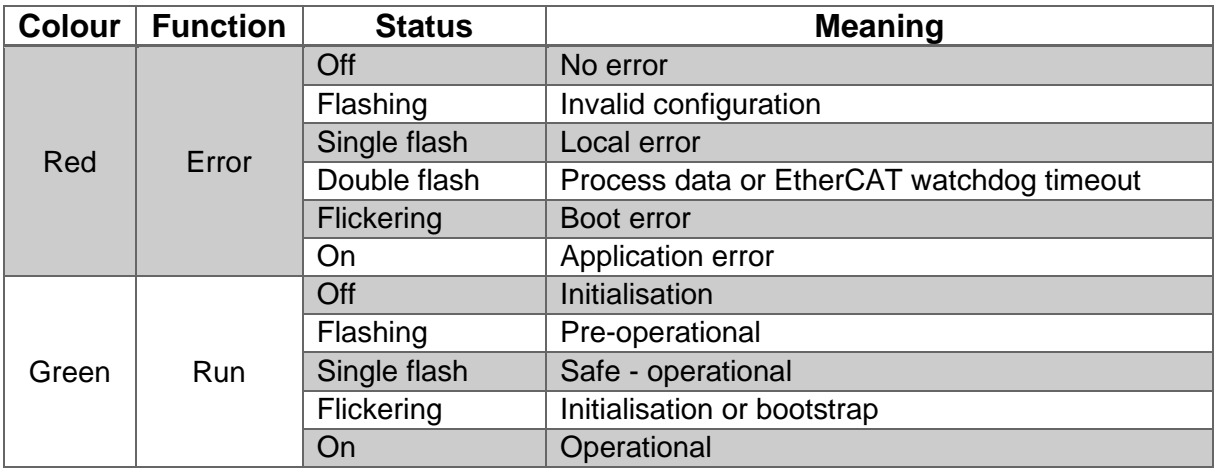

<span id="page-20-0"></span>*Table 3.2: LED signals*

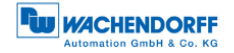

#### <span id="page-21-0"></span>**3.6 MAC address and IP address**

The Wachendorff EtherCAT encoder has a MAC address. This always starts with D4-90-E0-xx-xx-xx.

In its shipped status, the EtherCAT encoder has the IP address of 192.168.1.127. The IP address can be configured on the webpage of encoder, see subsection [5.3.1.](#page-55-1) The currently configured IP address can be determined using TwinCAT EoE settings or by reading objects 2900h..2902h.

# <span id="page-22-0"></span>**4 EtherCAT**

# <span id="page-22-1"></span>**4.1 Summary of functions**

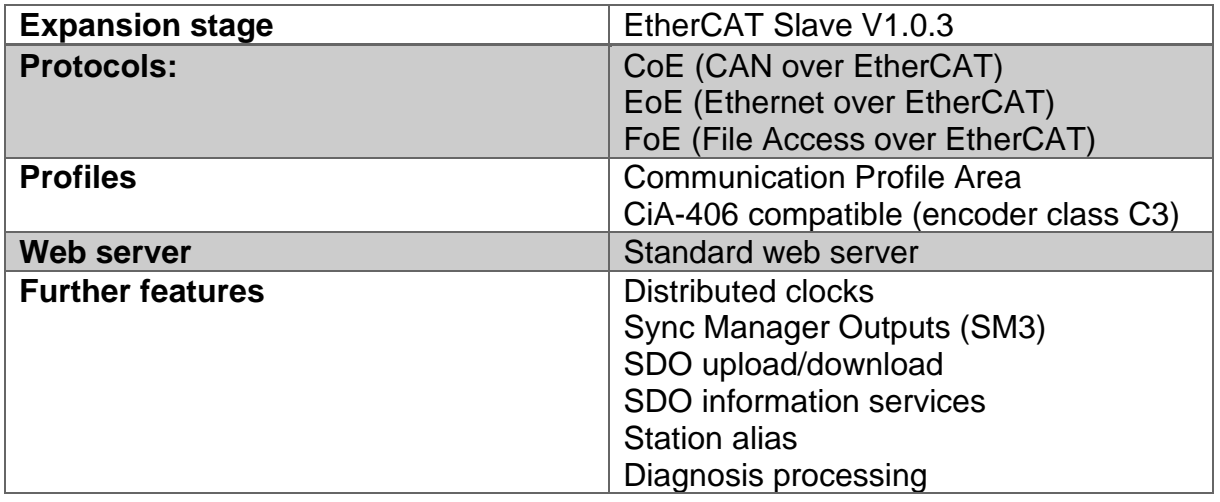

*Table 4.1: Summary of the encoder's functions*

# <span id="page-22-5"></span><span id="page-22-2"></span>**4.2 Communication protocols**

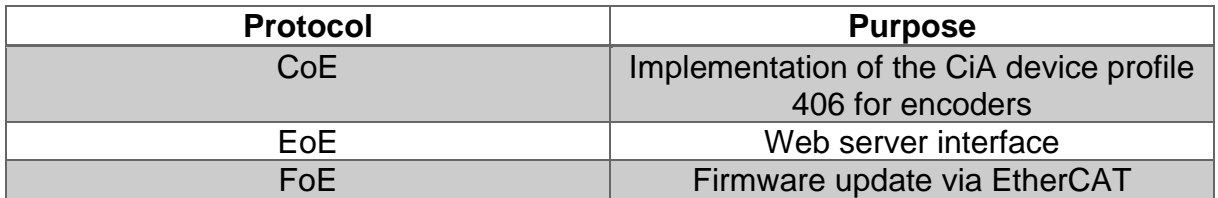

*Table 4.2: Communication protocols*

# <span id="page-22-6"></span><span id="page-22-3"></span>**4.3 CAN over EtherCAT (CoE)**

#### <span id="page-22-4"></span>**4.3.1 General**

The CANopen objects are listed below.

#### <span id="page-23-0"></span>**4.3.2 Communication-specific objects**

The communication-specific objects follow the CiA 301 V4.02 specification and can contain the object addresses 1000h to 1FFFh at most.

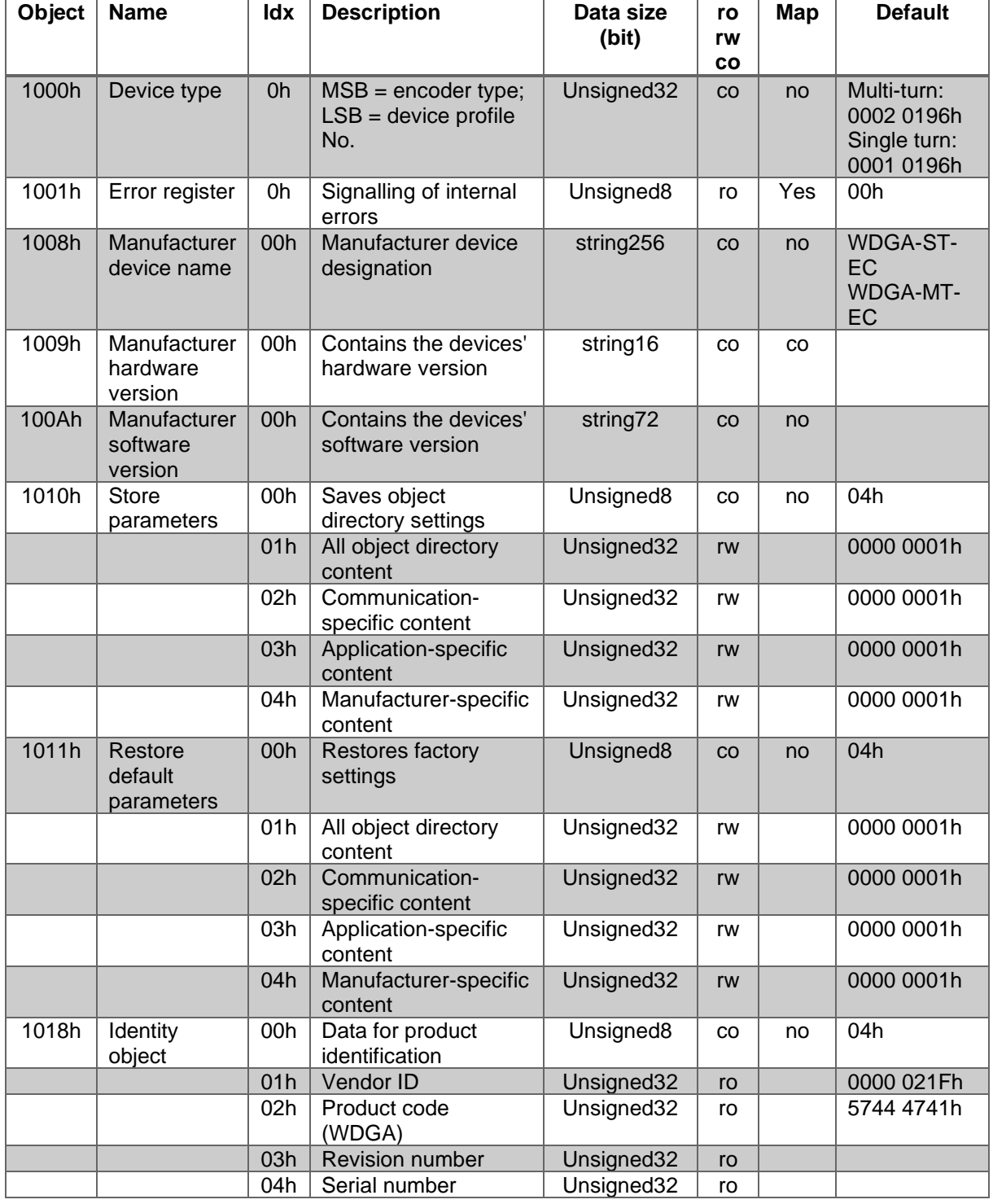

<span id="page-23-1"></span>*Table 4.3: Object directory 1000h - 1018h*

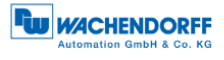

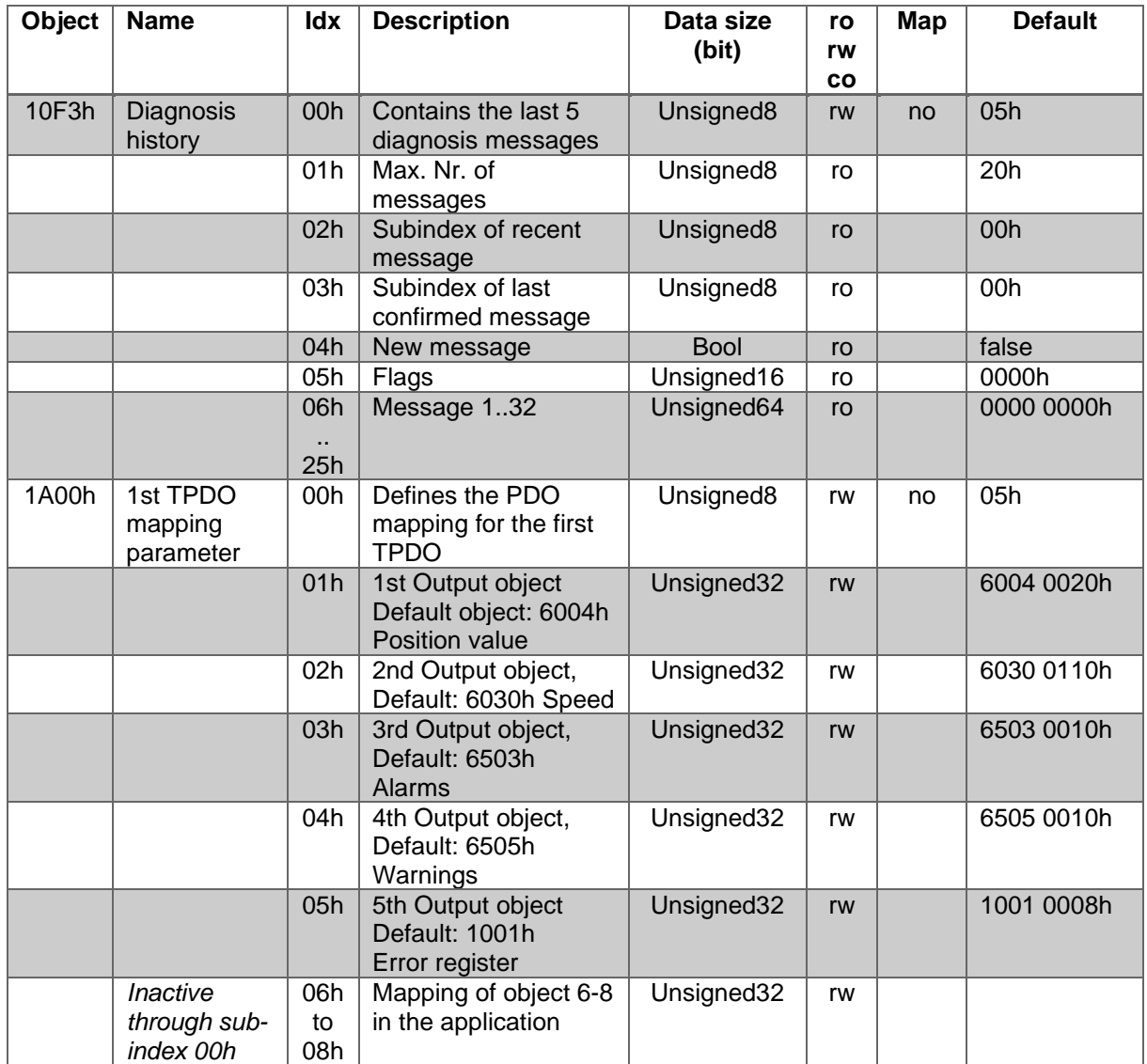

<span id="page-24-0"></span>*Table 4.4: Object directory 10F3h - 1A00h*

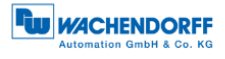

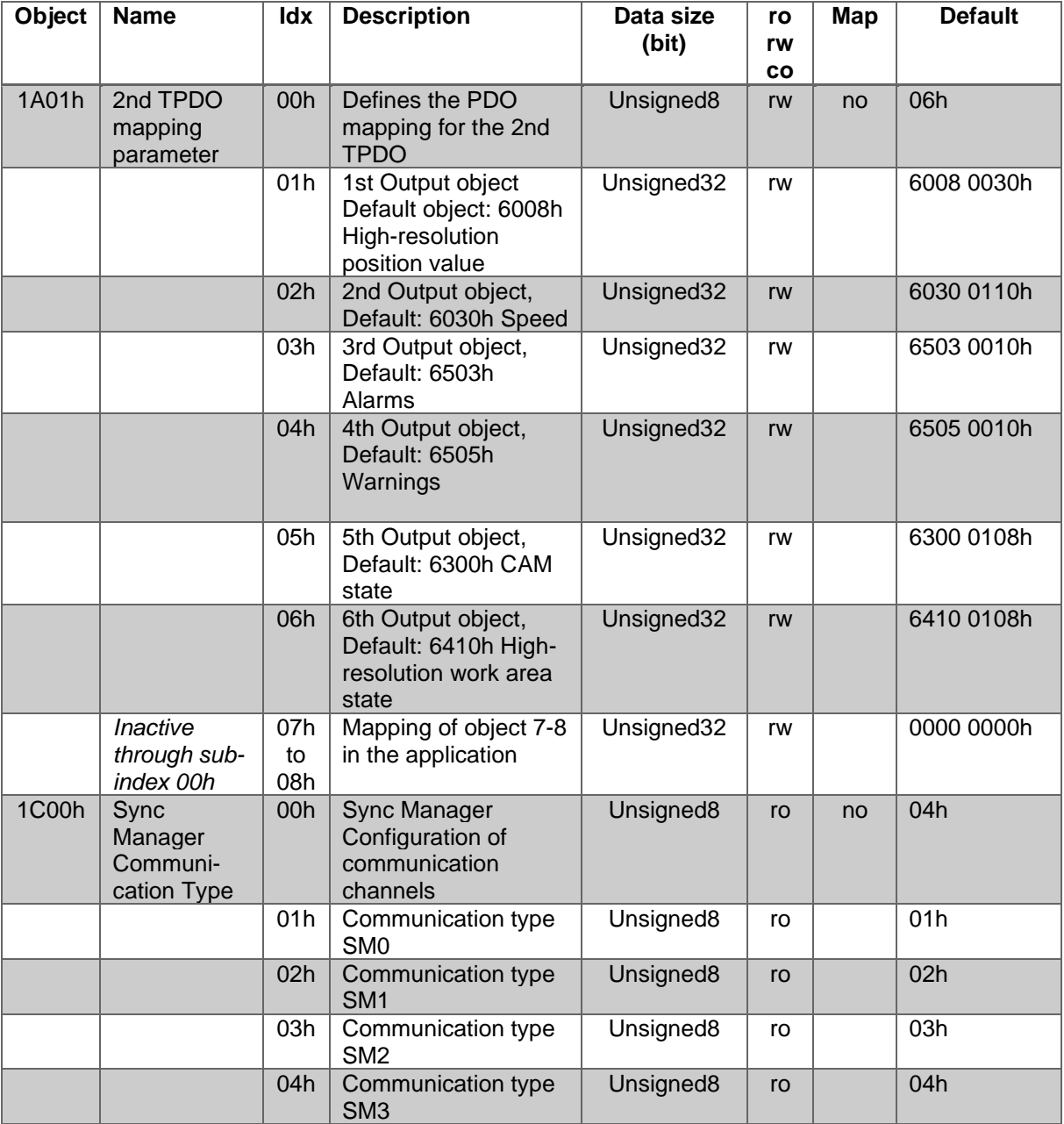

<span id="page-25-0"></span>*Table 4.5: Object directory 1A01h - 1C00h*

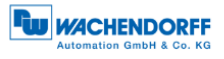

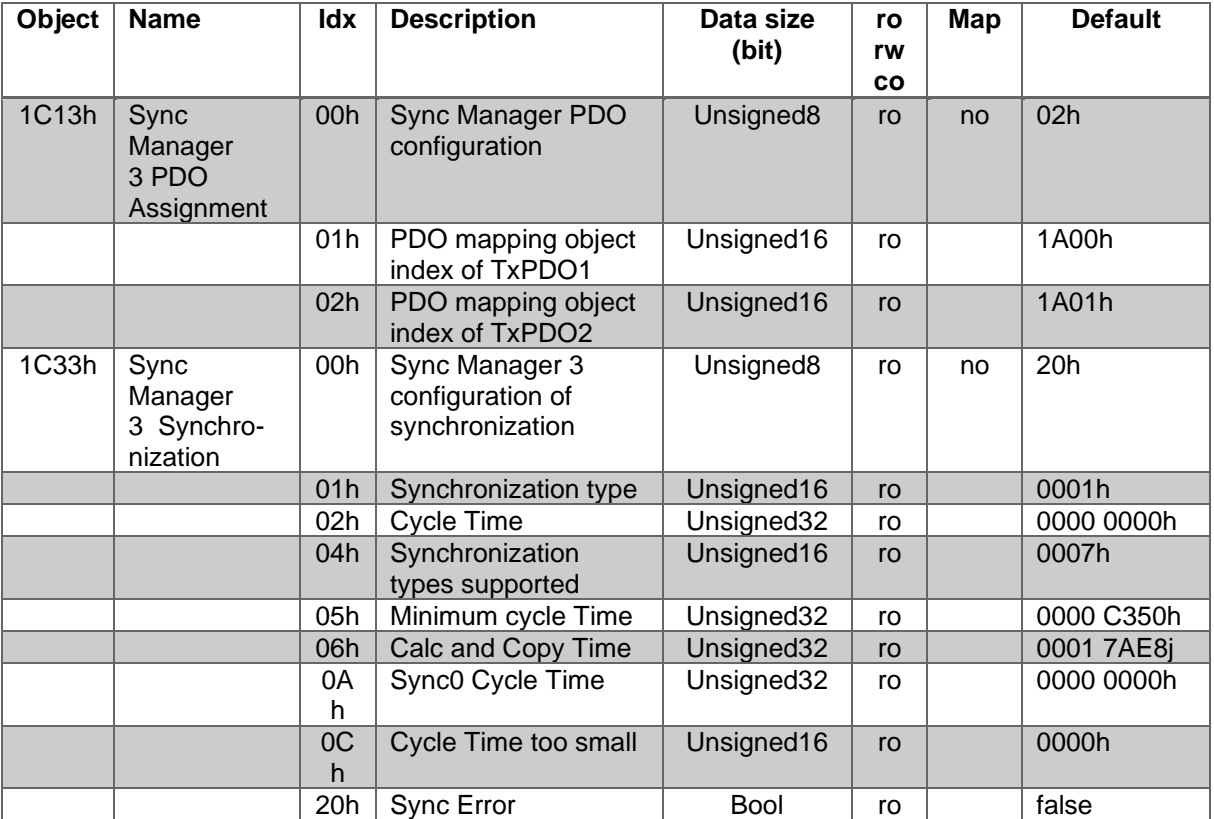

*Table 4.6: Object directory 1C13h - 1C33h*

#### <span id="page-26-2"></span><span id="page-26-0"></span>4.3.2.1 1000h – Device type

The device profile can be queried using the index 1000h. Only sub-index 0 is supported. Default values are:

- 0701 0196h for single-turn encoders
- 0702 0196h for multi-turn encoders

#### <span id="page-26-1"></span>4.3.2.2 1001h – Error register

Content of object 1001h (bit allocation - meaning, default = 00000000b):

<span id="page-26-3"></span>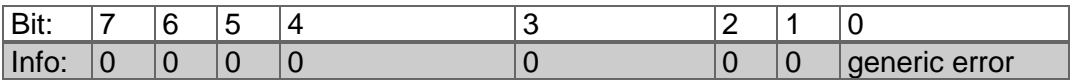

*Table 4.7: 1001h – Error register*

#### <span id="page-27-0"></span>4.3.2.3 1008h – Manufacturer device name

The device designation can be queried using the index 1008h. Only sub-index 0 is supported. The value of the object depends on the firmware variant.

- WDGA-ST-EC for single-turn EtherCAT
- WDGA-MT-EC for multi-turn EtherCAT

#### <span id="page-27-1"></span>4.3.2.4 1010h – Store parameters

Parameters can be stored using the index 1010h.

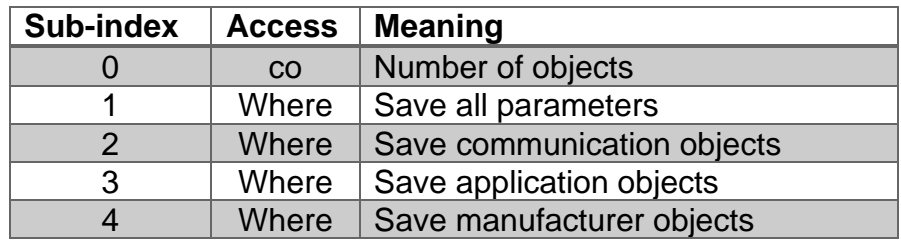

*Table 4.8: 1001h – Parameter storage options*

<span id="page-27-3"></span>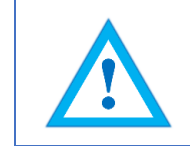

Saving is initiated by populating the corresponding sub-index with the "ASCII" value "save" (in hex: 65766173h).

#### <span id="page-27-2"></span>4.3.2.5 1011h – Restore parameters

The factory setting can be restored via index 1011h.

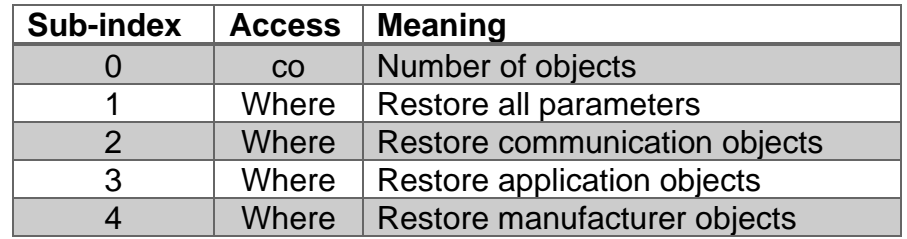

*Table 4.9: 1011h – Parameters loading options*

<span id="page-27-4"></span>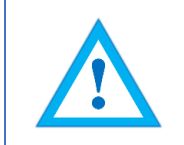

The loading of original parameters is initiated by populating the corresponding sub-index with the ASCII value "load" (in hex: 6C6F6164h).

#### <span id="page-28-0"></span>4.3.2.6 1018h - Identity object

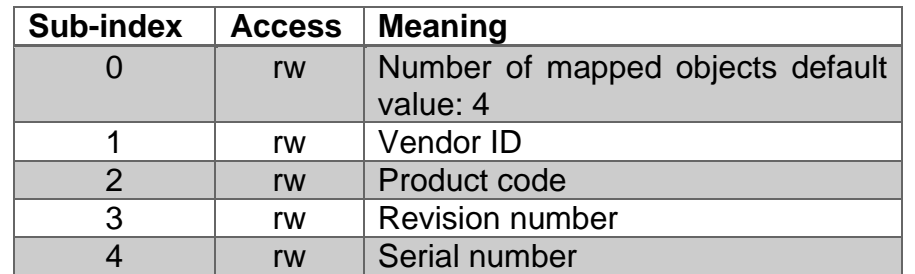

*Table 4.10: 1018h – Identity object*

#### <span id="page-28-3"></span><span id="page-28-1"></span>4.3.2.7 10F3h – Diagnosis history

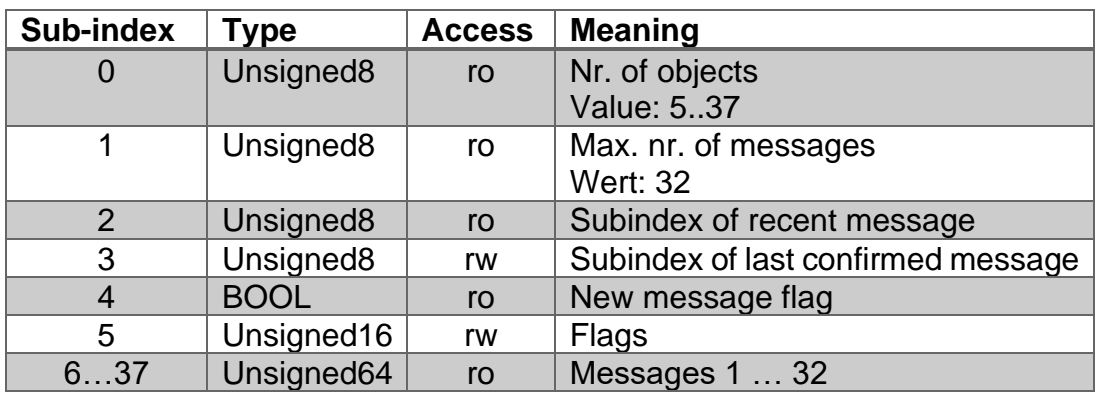

*Table 4.11: 1010h – Identity object*

#### <span id="page-28-4"></span><span id="page-28-2"></span>4.3.2.8 1A00h – 1st TPDO mapping parameter

The first transmit PDO can be dynamically configured. The standard mapping of the first PDO is listed in the table below.

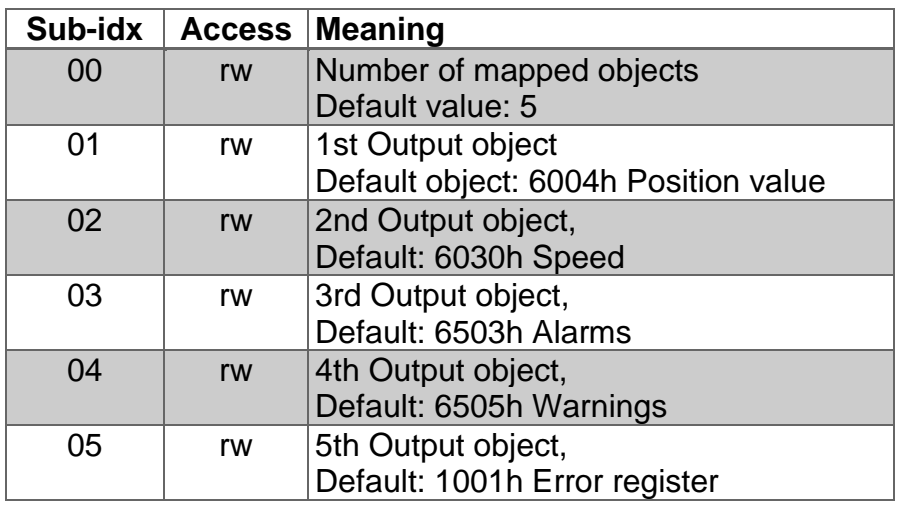

<span id="page-28-5"></span>*Table 4.12: 1st transmit PDO default mapping (EtherCAT object 1A00h)*

Setup of sub-index 01…08:

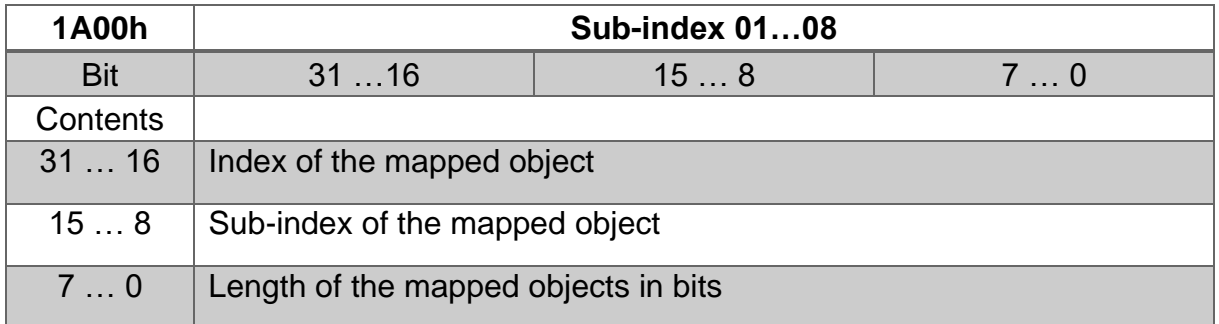

*Table 4.13: Setup of sub-index 01 ... 08 of object 1A00h*

#### <span id="page-29-1"></span><span id="page-29-0"></span>4.3.2.9 1A01h – 2nd TPDO mapping parameter

The second transmit PDO can also be dynamically configured. The standard mapping of the second PDO is listed in the table below. Here too, the sub-indices are set up as in [Table 4.13.](#page-29-1)

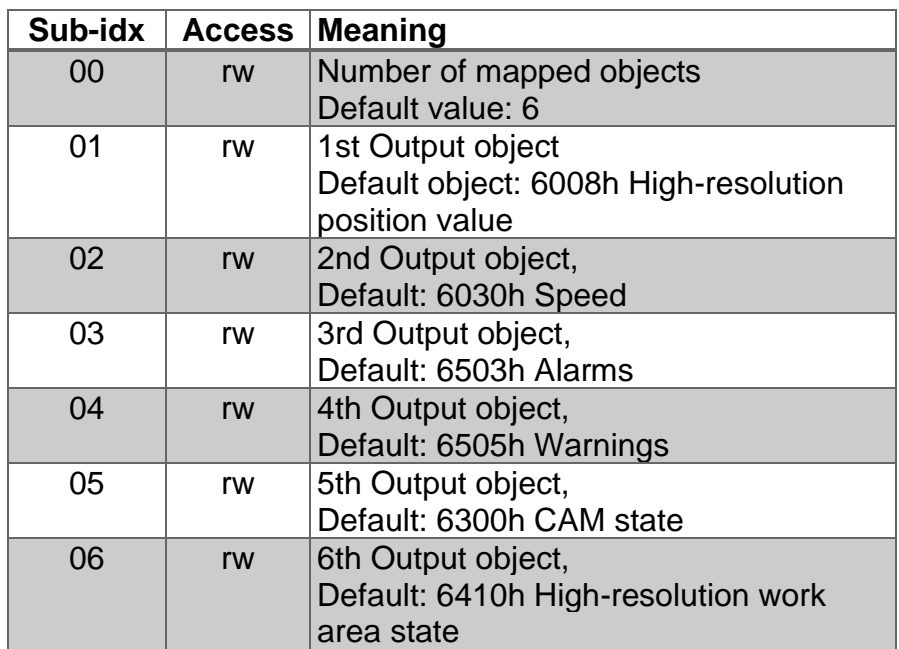

<span id="page-29-2"></span>*Table 4.14: 2nd transmit PDO default mapping (EtherCAT object 1A01h)*

<span id="page-30-0"></span>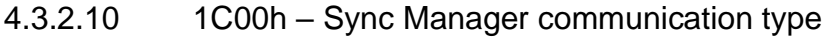

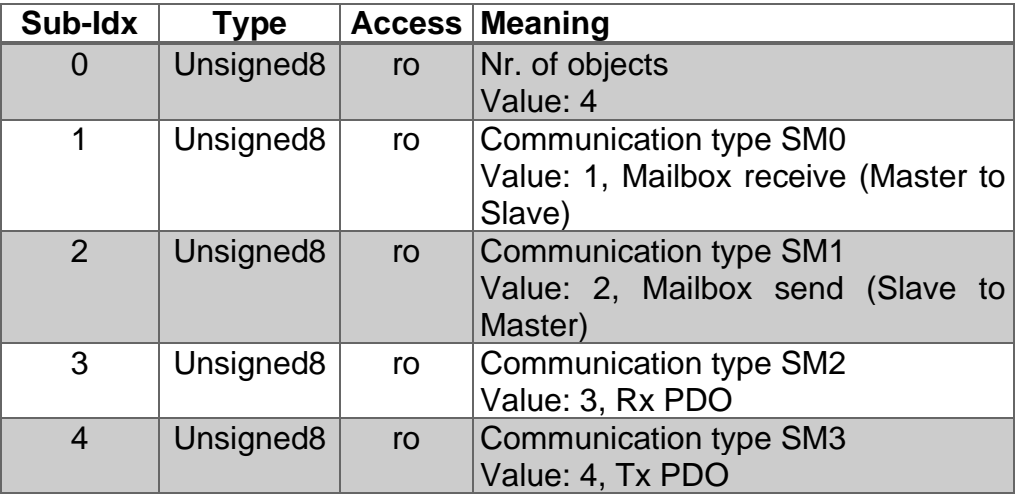

*Tabelle 4.15: Sync Manager communication type (EtherCAT object 1C00h)*

<span id="page-30-2"></span><span id="page-30-1"></span>4.3.2.11 1C13h – Sync Manager 3 PDO assignment

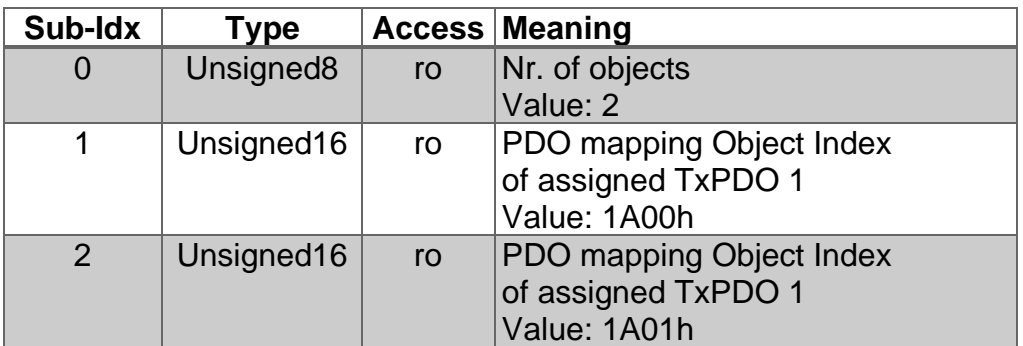

<span id="page-30-3"></span>*Tabelle 4.16: Sync Manager 3 PDO assignment (EtherCAT Objekt 1C13)*

<span id="page-31-0"></span>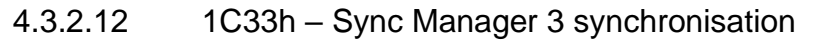

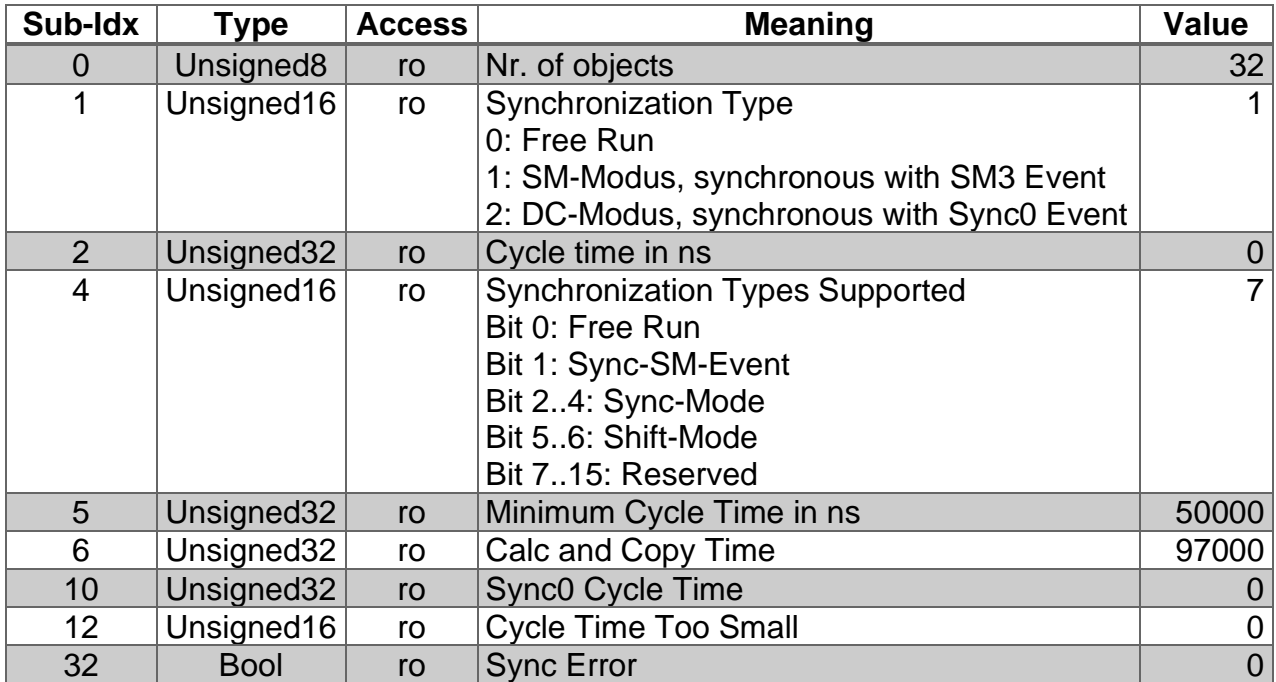

<span id="page-31-1"></span>*Table 4.17: Sync Manager 3 synchronisation (EtherCAT Objekt 1C33h)*

# <span id="page-32-0"></span>**4.3.3 Manufacturer-specific objects**

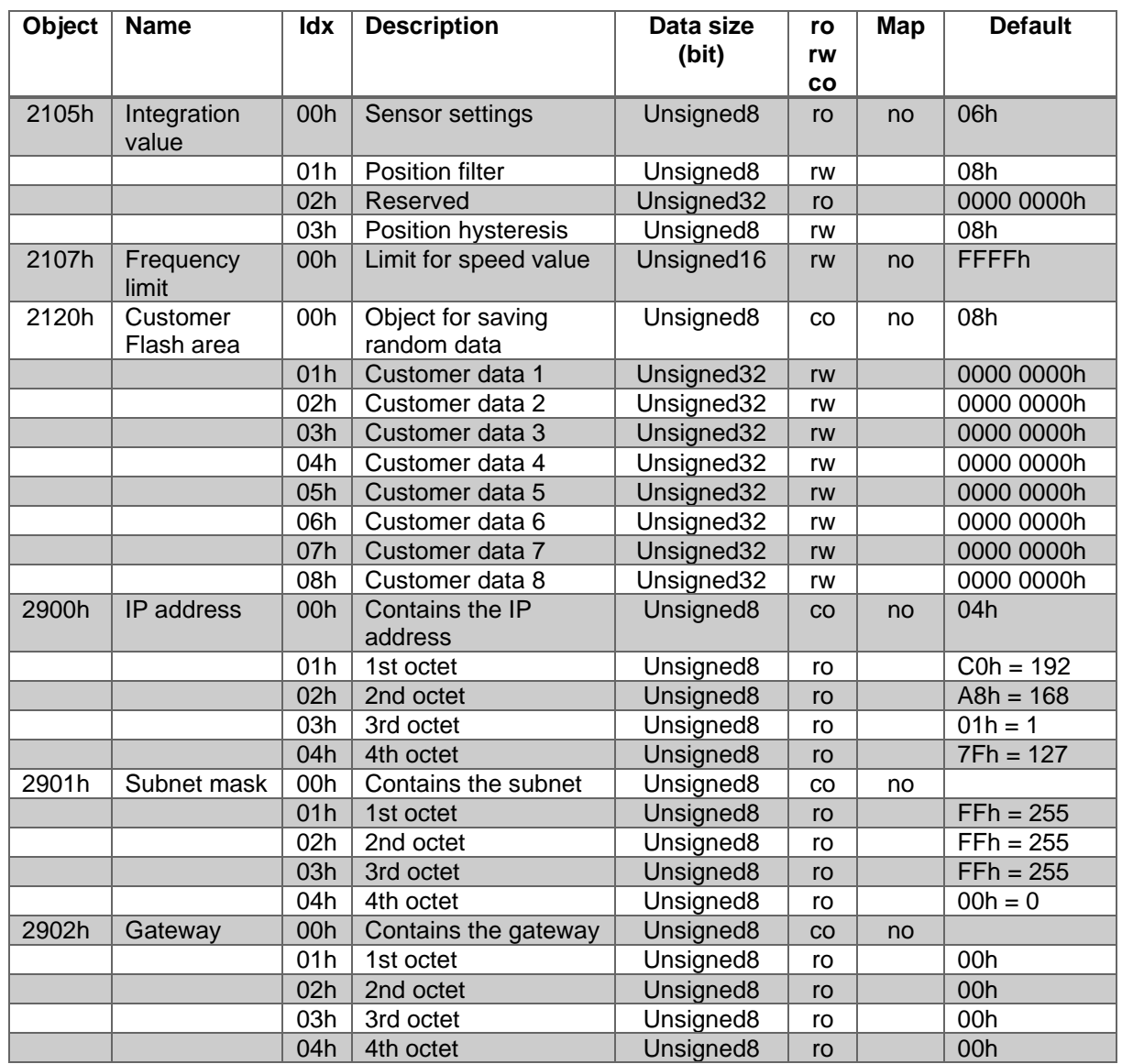

The objects 2000h to 5FFFh are manufacturer-specific and are not defined by the CiA.

<span id="page-32-1"></span>*Table 4.18: Manufacturer-specific objects 2105h - 2902h*

#### <span id="page-33-0"></span>4.3.3.1 2105h – Integration values

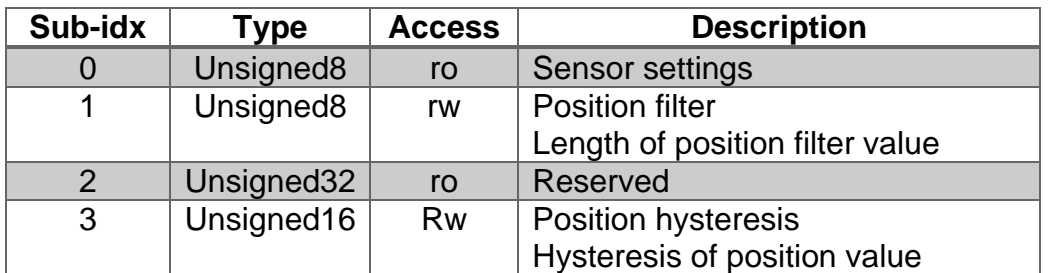

*Table 4.19: Integration values (EtherCAT object 2105h)*

#### <span id="page-33-7"></span><span id="page-33-1"></span>4.3.3.2 2107h – Frequency limit

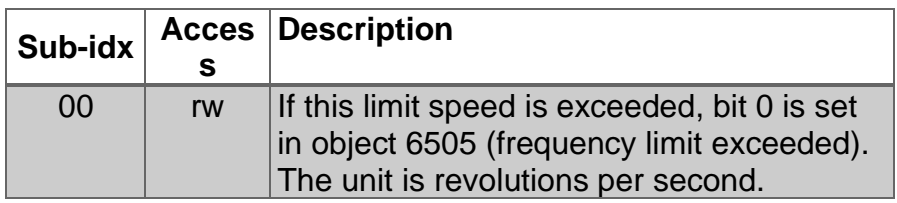

*Table 4.20: Frequency limit (EtherCAT object 2107h)*

<span id="page-33-8"></span><span id="page-33-2"></span>4.3.3.3 2120h – Customer flash area

Users can save their own data in this area up to a size of 8 x 32 bits. This can be used for internal article codes, etc., for example.

<span id="page-33-3"></span>4.3.3.4 2900h – IP address

Contains the encoder's IP address. Default: 192.168.1.127

<span id="page-33-4"></span>4.3.3.5 2901h – Subnet mask

Contains the encoder's subnet mask. Default: 255.255.255.0

<span id="page-33-5"></span>4.3.3.6 2902h – Gateway

Contains the encoder's gateway address. Default: 0.0.0.0

#### <span id="page-33-6"></span>**4.3.4 Encoder-specific objects**

The encoder-specific objects follow the CiA encoder profile 406 and can contain the object addresses 6000h to 9FFFh at most.

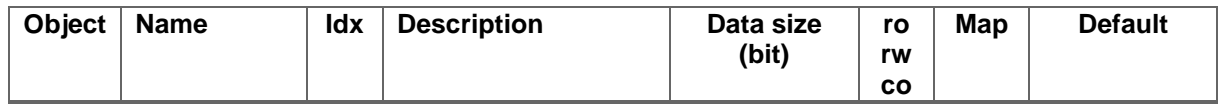

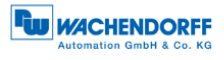

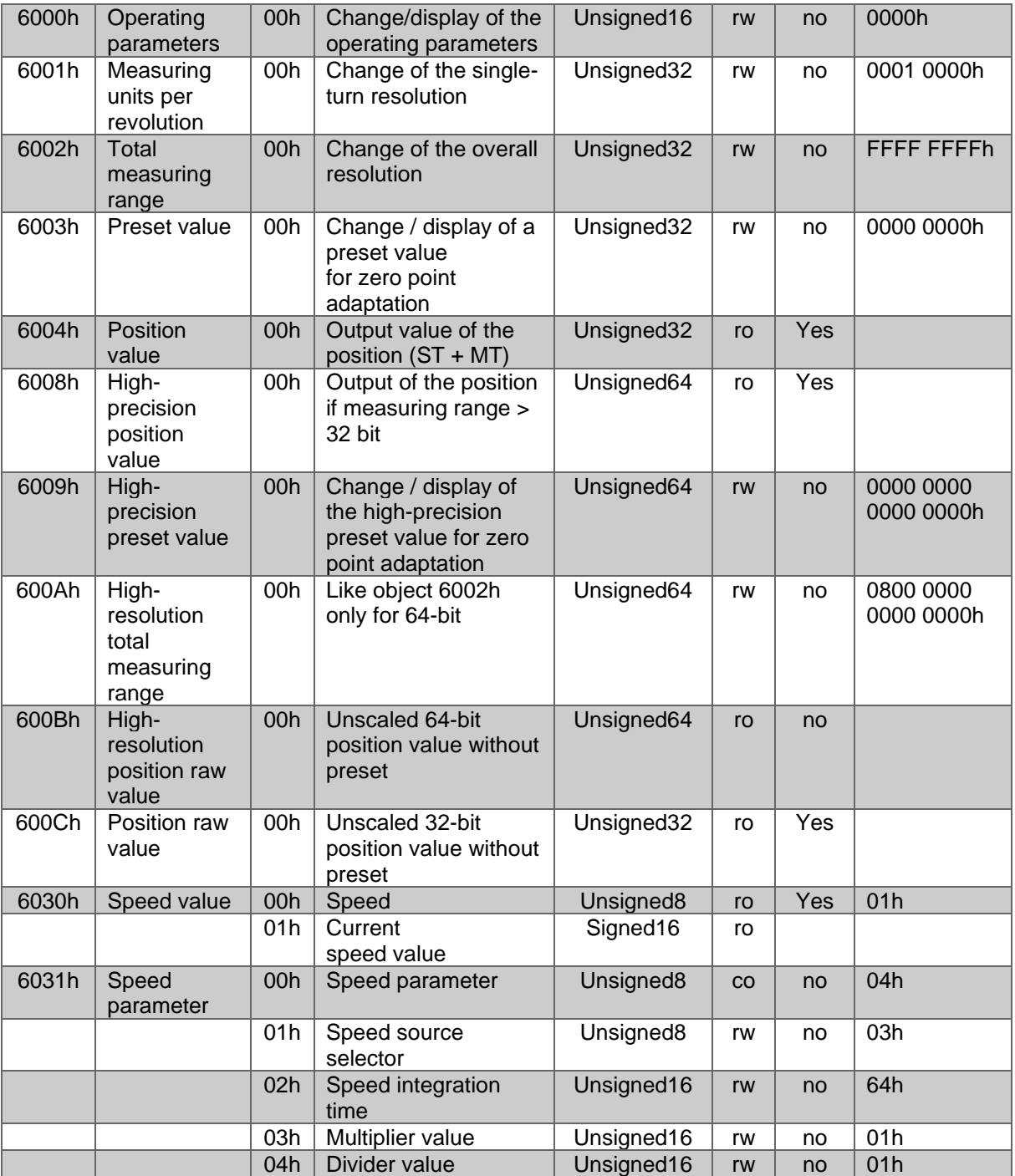

*Table 4.21: Device-specific objects 6000h - 6031h*

<span id="page-34-0"></span>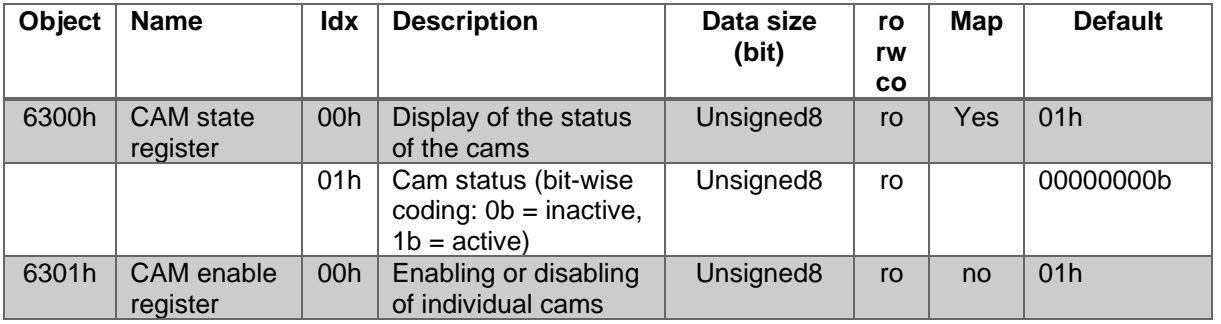

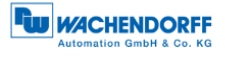

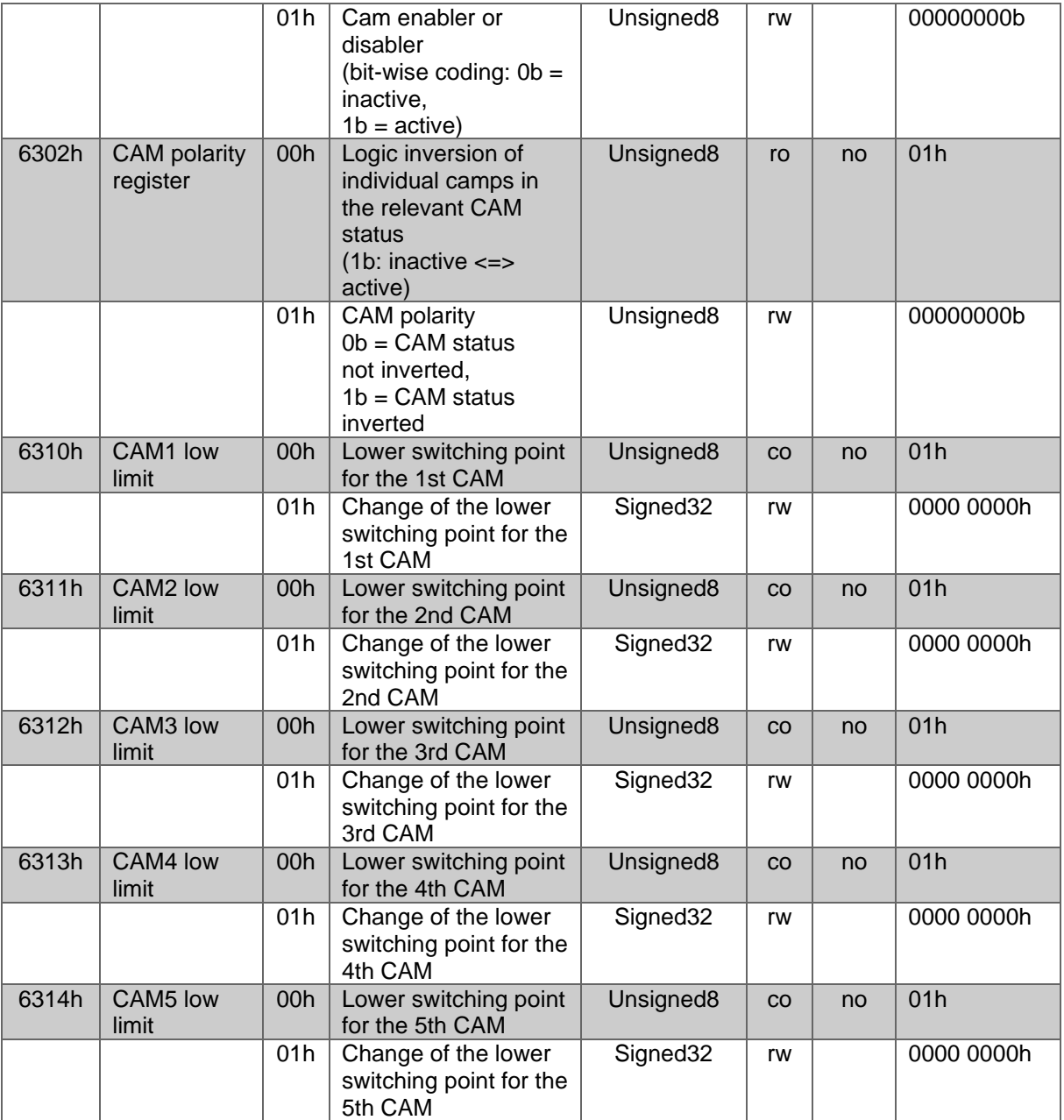

<span id="page-35-0"></span>*Table 4.22: Device-specific objects 6300h - 6314h*

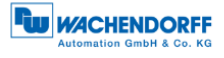

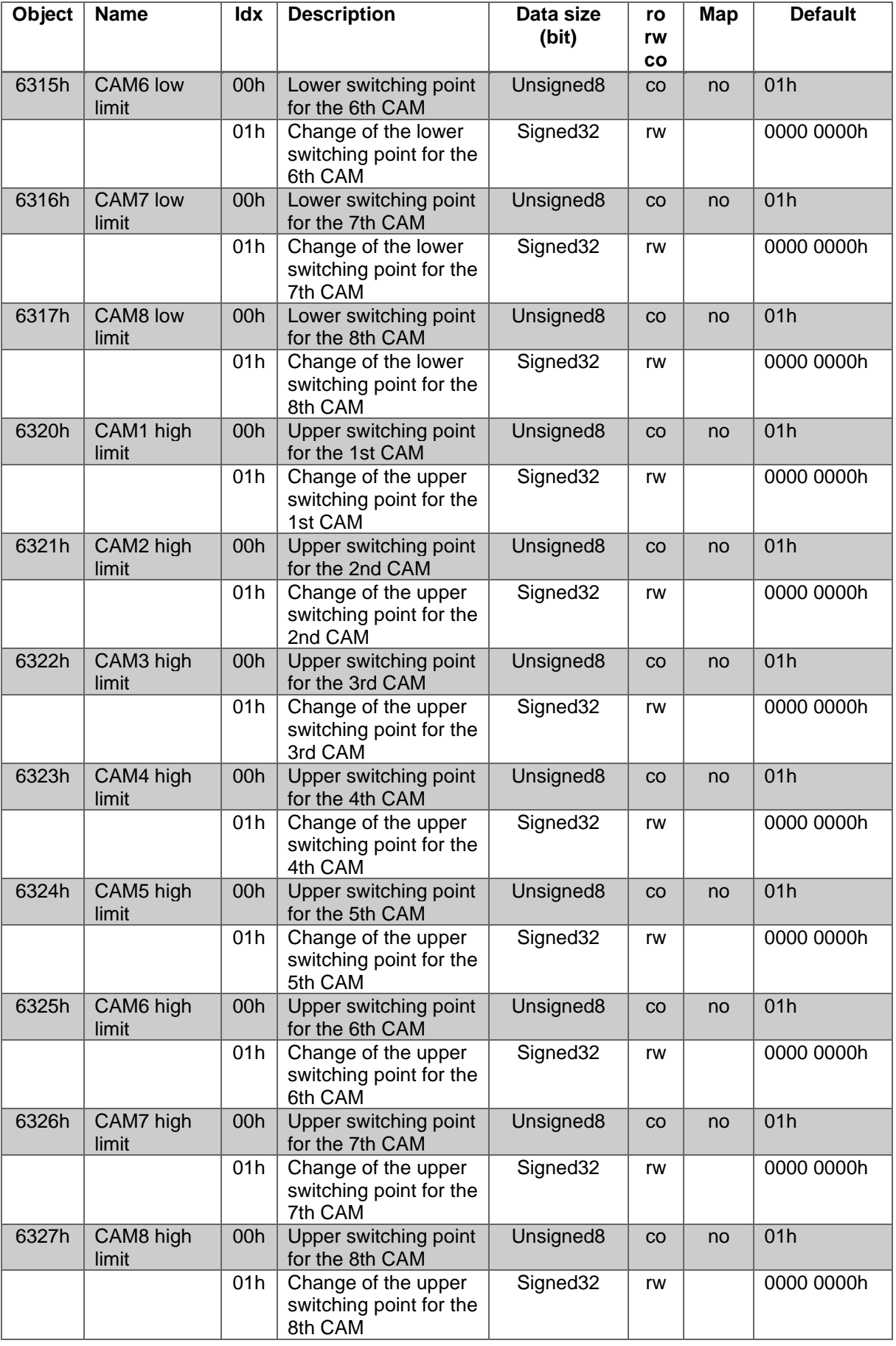

<span id="page-36-0"></span>*Table 4.23: Device-specific objects 6315h - 6327h*

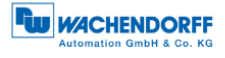

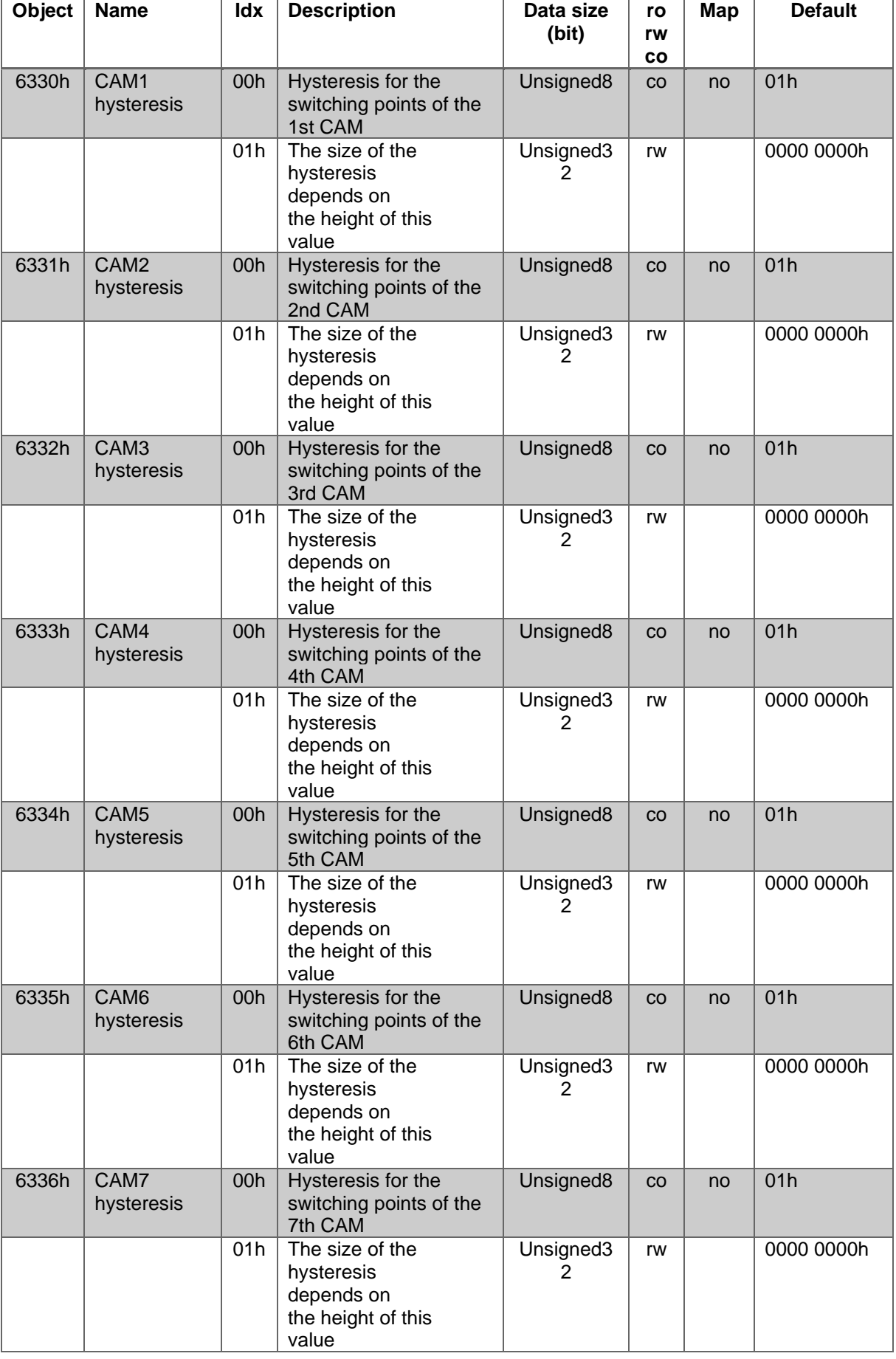

<span id="page-37-0"></span>*Table 4.24: Device-specific objects 6330h - 6336h*

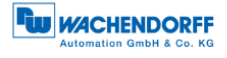

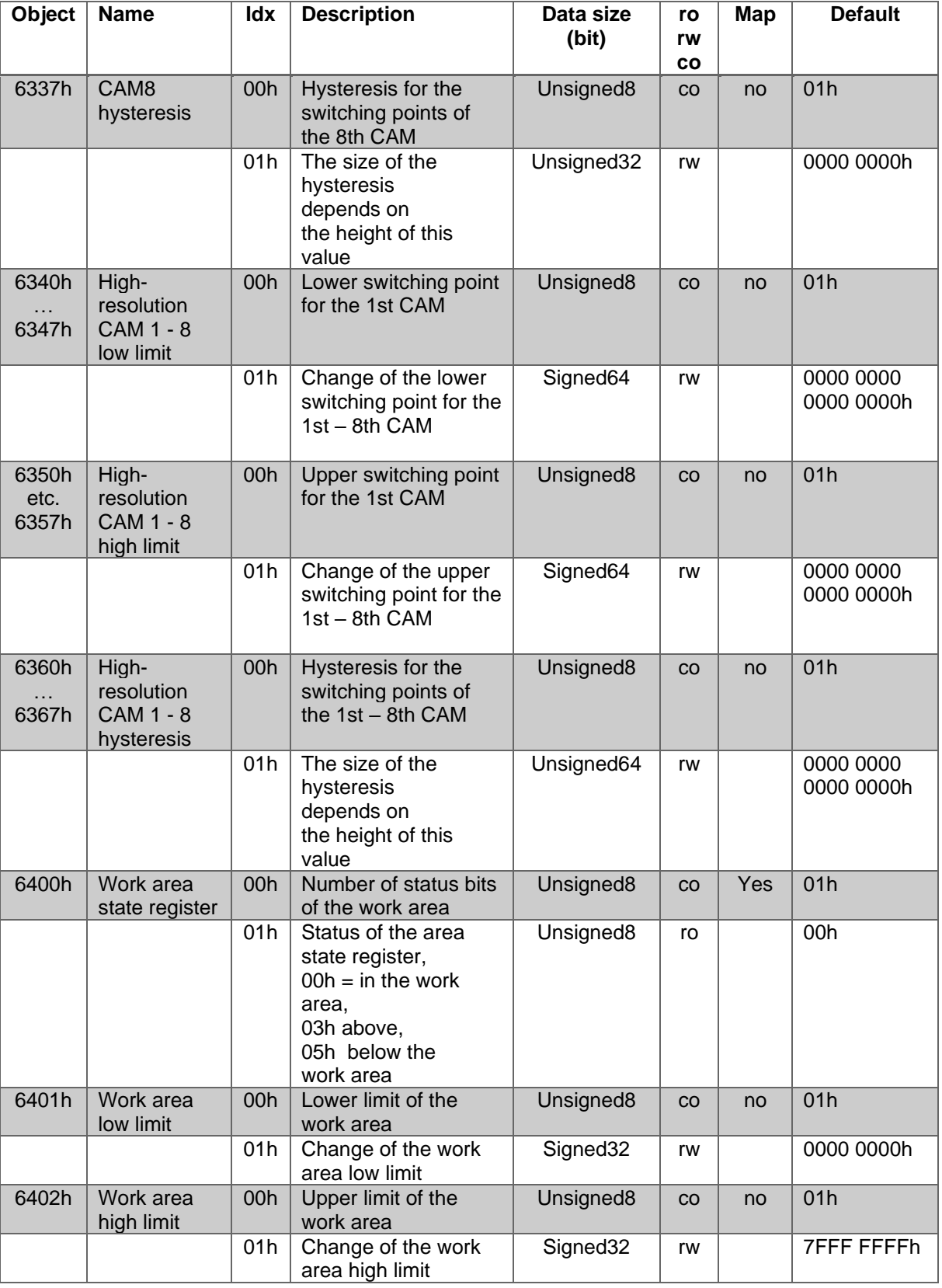

<span id="page-38-0"></span>*Table 4.25: Device-specific objects 6337h - 6402h*

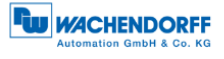

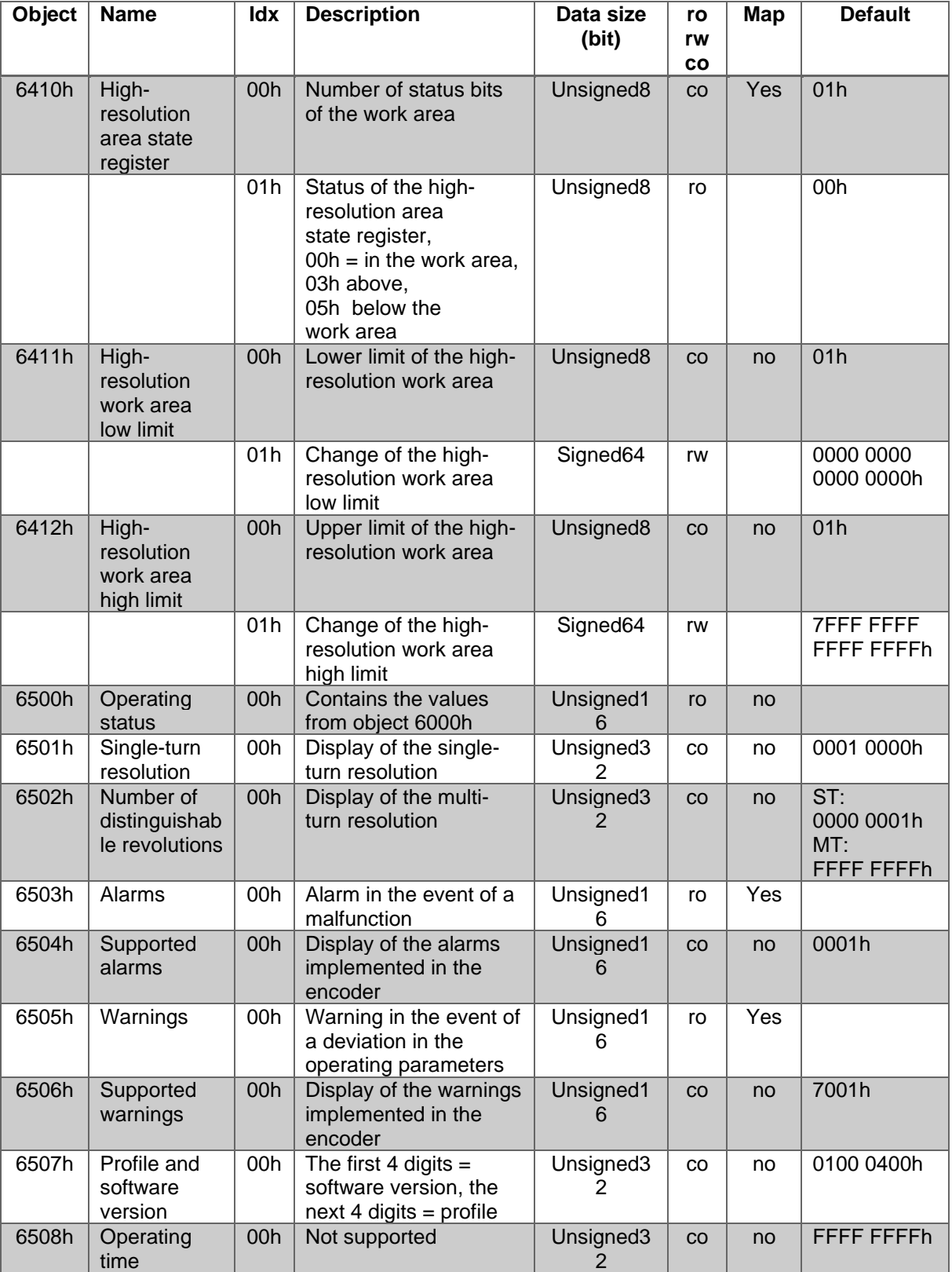

<span id="page-39-0"></span>*Table 4.26: Device-specific objects 6410h - 6508h*

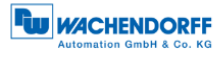

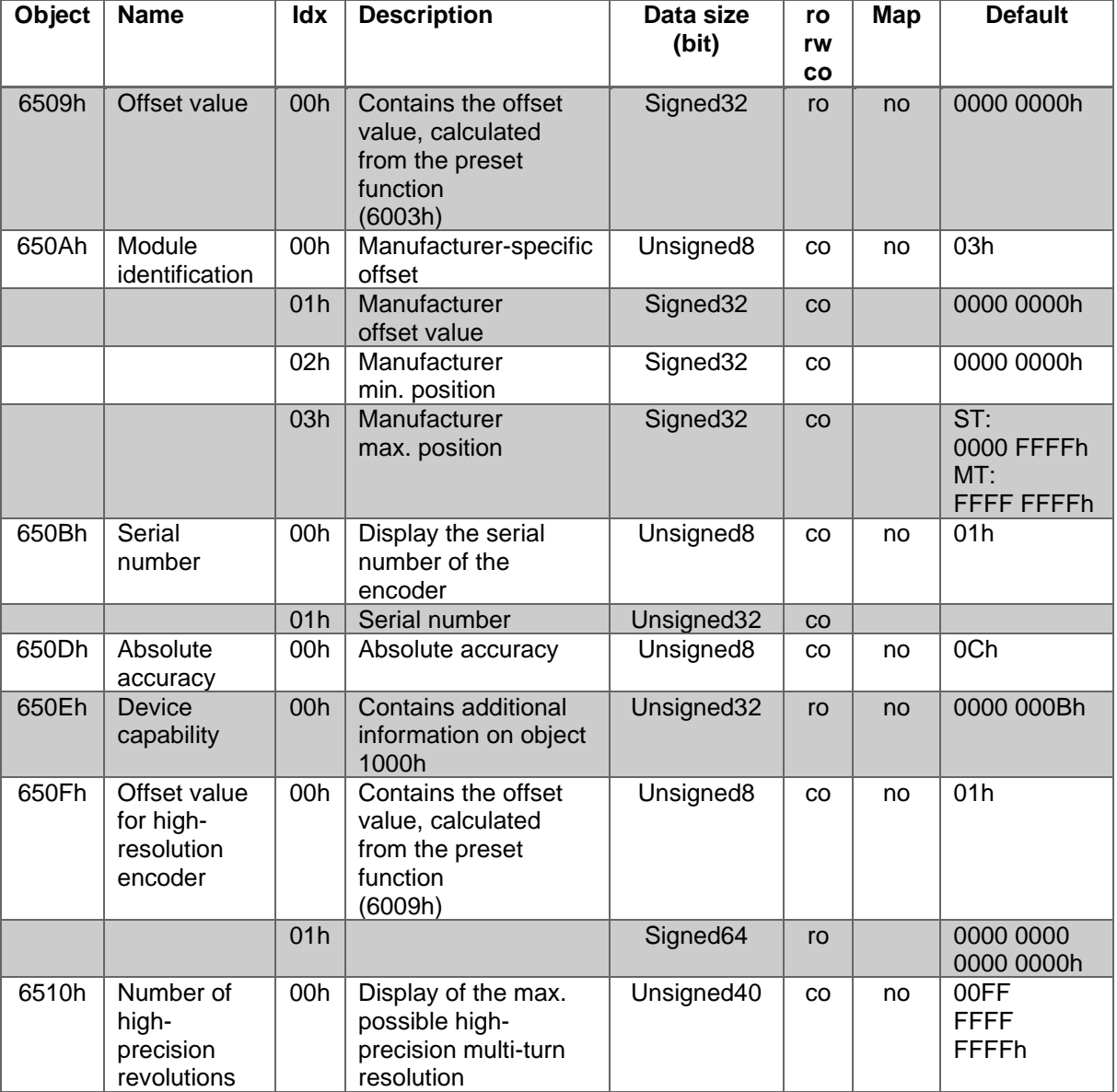

<span id="page-40-0"></span>*Table 4.27: Device-specific objects 6509h - 6510h*

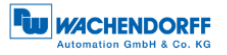

#### <span id="page-41-0"></span>4.3.4.1 6000h – Operating parameters

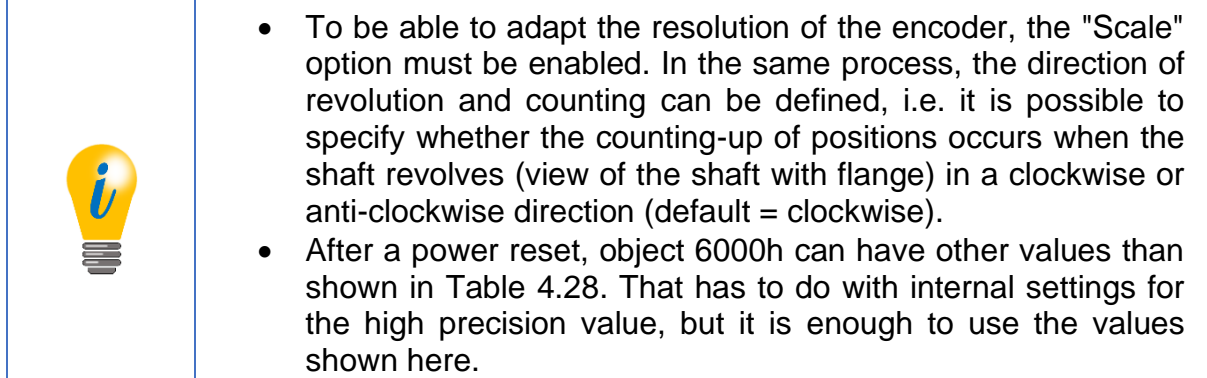

The settings are made in object 6000h sub-index 00h. A list of the possible configurations is set out below:

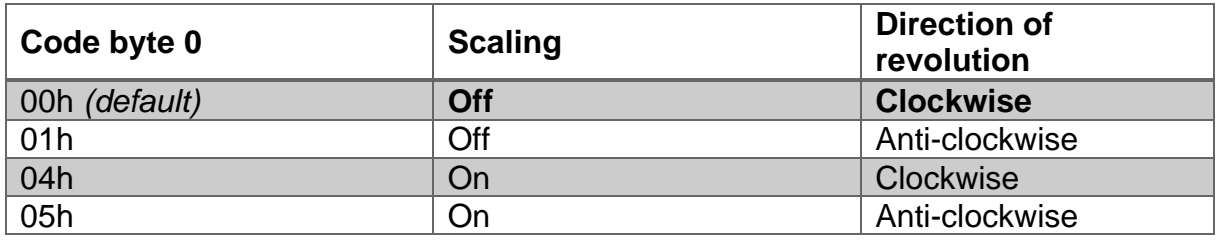

*Table 4.28: Direction of revolution and scaling parameters*

#### <span id="page-41-3"></span><span id="page-41-1"></span>4.3.4.2 6001h – Measuring units per revolution

The single-turn resolution is changed with object 6001h.

<span id="page-41-2"></span>4.3.4.3 6002h – Total measuring range

The total resolution is set via object 6002h. This object accepts a total resolution up to  $\epsilon$  = 32 bits. If a higher total resolution is to be set > 32 bits, this must be set in object 600Ah (see [4.3.4.8\)](#page-42-4).

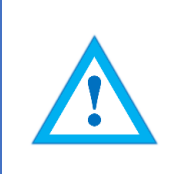

- TMR always uses the last value set
- $\bullet$  e.g. 600Ah was set last, TMR = the value of 600Ah, if 6002h is changed afterwards, TMR = the value of 6002h.

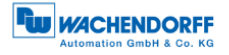

<span id="page-42-0"></span>4.3.4.4 6003h – Preset value

The displayed measured value can be adjusted using the setting of index 6003h. This means that the zero-point of the encoder can be aligned with the zero-point of your application. To do this, integrate the encoder into your application, then write the desired position value in object 6003h that the encoder is to output in the current shaft position.

<span id="page-42-1"></span>4.3.4.5 6004h – Position value

The current scaled position value is output via object 6004h.

<span id="page-42-2"></span>4.3.4.6 6008h – High-precision position value

See [4.3.4.5,](#page-42-1) only with max. 64 bit instead of max. 32 bit

<span id="page-42-3"></span>4.3.4.7 6009h – High-precision preset value

See [4.3.4.4,](#page-42-0) only with max. 64 bit instead of max. 32 bit

<span id="page-42-4"></span>4.3.4.8 600Ah – High-resolution total measuring range

See [4.3.4.3](#page-41-2) (please check hint), only with max. 64 bit instead of max. 32 bit

<span id="page-42-5"></span>4.3.4.9 600Bh – High-resolution position raw value

See [4.3.4.10,](#page-42-6) only with max. 64 bit instead of max. 32 bit

<span id="page-42-6"></span>4.3.4.10 600Ch – Position raw value

The current **non**-scaled position value is output without a preset via object 600Ch.

#### <span id="page-42-7"></span>4.3.4.11 6030h – Speed value

The current determined speed is output via object 6030h. The speed is influenced by the parameters defined under [4.3.4.12.](#page-43-0)

#### <span id="page-43-0"></span>4.3.4.12 6031h – Speed parameters

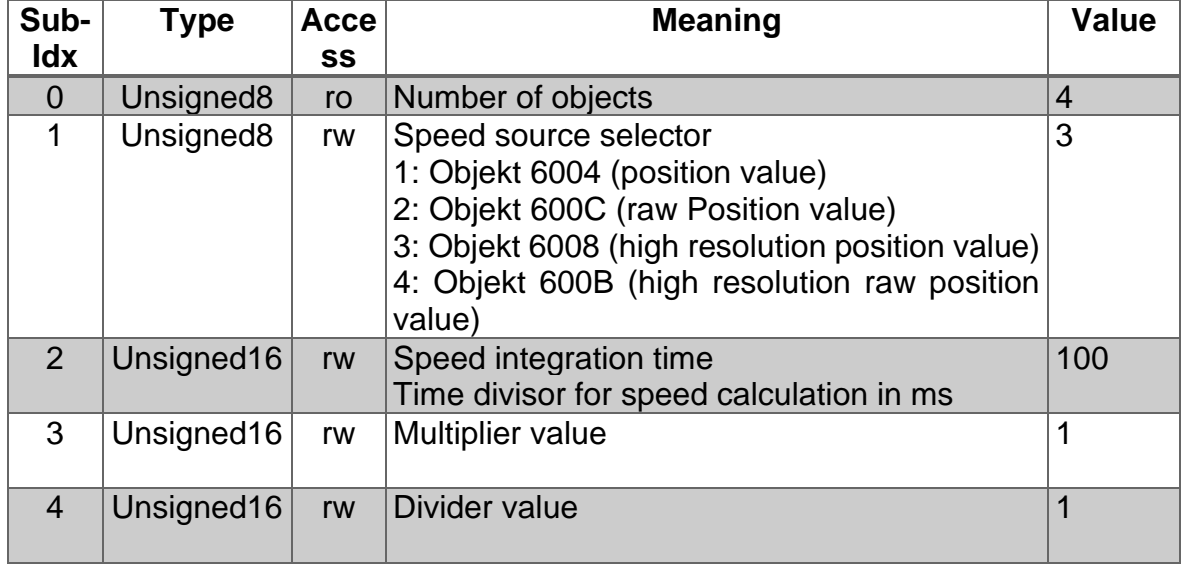

The speed source selector can be set as follows

*Table 4.29: Speed selector*

<span id="page-43-2"></span>The speed integration time determines the time interval for calculating the speed. It is specified in milliseconds, e.g. 64h = 100 ms

Together, multipliers and dividers represent a freely configurable factor. They can be used to convert increments per second into millimetres per minute, for example.

#### <span id="page-43-1"></span>4.3.4.13 6300h – CAM state register

The CAM state register (object 6300h) is used to represent the cam switching states depending on the position of the encoder shaft. To do this, the value of the register must be broken down into binary notation (see below). Each bit of the octet from object 6300h shows the status of a specific switch position.

The following example shows a CAM state register with the value 89h:

<span id="page-43-3"></span>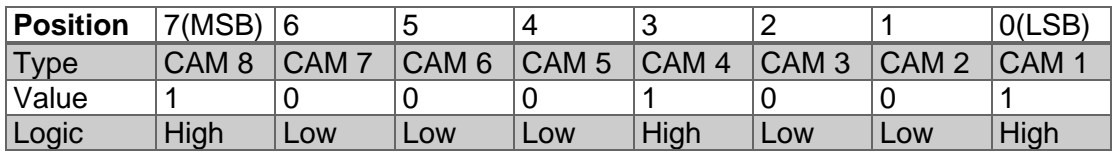

*Table 4.30: CAM state register - value 89h*

As can be seen from the above, value 89h defines that the cam switch positions CAM 1, CAM 4 and CAM 8 are high and the remaining cams are low. When the shaft turns further, it could happen that ultimately CAM 4 also becomes low. In this case, the value of the CAM state register  $= 81$ h:

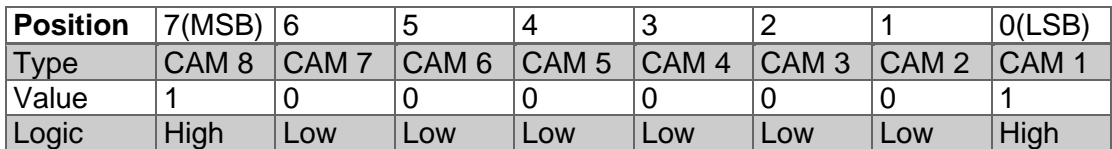

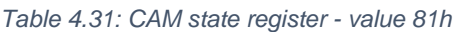

<span id="page-44-2"></span>The independent switching of each individual CAM means that different states can be created within an object and sub-indices 256 that can be used to control machines.

<span id="page-44-0"></span>4.3.4.14 6301h – CAM enable register

Every cam switch position of the CAM channel in the encoder must be "engaged" individually for use. The individual CAMs are "engaged" by writing the appropriate value into object 6301h sub-index 01h. The correct value can be found by setting the bit for each cam switch position that is supposed to be active to 1 in binary notation. If only CAM 2, CAM 4 and CAM 7 are supposed to be active, for example, then according to the binary notation:

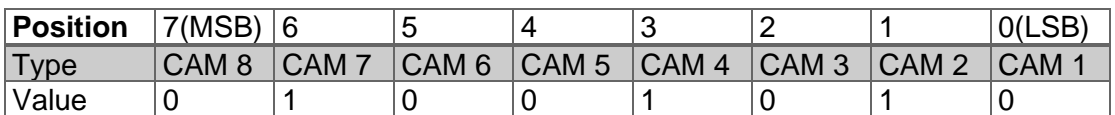

*Table 4.32: CAM enable register - value 4Ah*

<span id="page-44-3"></span>This corresponds to the value 4Ah. If this is written into object 6301h sub-index 01h, only the cam switch positions CAM 2, CAM 4 and CAM 7 are active and able to change depending on their configuration.

<span id="page-44-1"></span>4.3.4.15 6302h – CAM polarity register

The CAM polarity register in object 6302h sub-index 01h allows the polarities of every cam switch position in the CAM channel to be changed. By default, the polarity is set so that all cam switch positions "jump" to high (= 1b) when their position values are at their limits (default =  $00000000b = 00h$ ). By changing the individual bits, the individual polarities of the cam positions can be changed. This means that, at a value of 13h (= 00010011b), CAM 1, CAM 2 and CAM 6 are inverted (bit = 0b (low) if the position value is within the limits).

<span id="page-44-4"></span>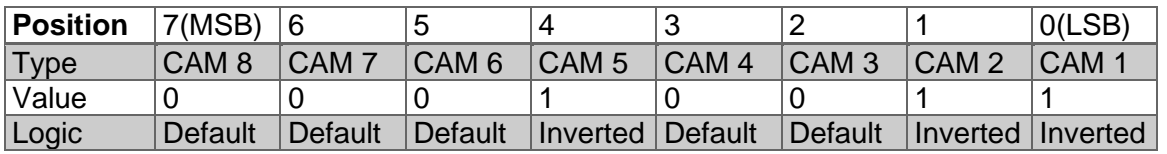

*Table 4.33: Example of the CAM polarity register*

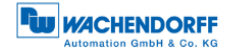

#### <span id="page-45-0"></span>4.3.4.16 6310h … 6317h – CAM1…CAM8 low limit

The lower switching point of a cam switch position is defined via the CAM low limit. Each individual cam switch position (CAM 1 ... CAM 8) has its own CAM low limit object (see object index 6310h ... 6317h).

#### • The CAM low limit can only be configured, i.e. its value changed, if the CAM high limit of the same CAM has already been set. The following applies: The value of the CAM low limit must be smaller than the value of the CAM high limit

#### <span id="page-45-1"></span>4.3.4.17 6320h … 6327h – CAM1…CAM8 high limit

The upper switching point of a cam switch position is defined via the CAM high limit. Each individual cam switch position (CAM 1 ... CAM 8) has its own CAM high limit object (see object index 6320h ... 6327h).

<span id="page-45-2"></span>4.3.4.18 6330h … 6337h – CAM1…CAM8 hysteresis

The CAM hysteresis is used to define the width of the hysteresis of the switching points. For each individual cam switch position (CAM 1 ... CAM 8), a separate CAM hysteresis can be set (see object index 6320h ... 6327h).

<span id="page-45-3"></span>4.3.4.19 6340h … 6347h – High-resolution CAM1…CAM8 low limit

See [4.3.4.16,](#page-45-0) only with max. 64 bit instead of max. 32 bit

<span id="page-45-4"></span>4.3.4.20 6350h … 6357h – High-resolution CAM1…CAM8 high limit

See [4.3.4.17,](#page-45-1) only with max. 64 bit instead of max. 32 bit

<span id="page-45-5"></span>4.3.4.21 6360h … 6367h – High-resolution CAM1…CAM8 hysteresis

See [4.3.4.18,](#page-45-2) only with max. 64 bit instead of max. 32 bit

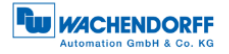

#### <span id="page-46-0"></span>4.3.4.22 6400h – Work area state register

The work area functionality is similar to the CAM functionality. It is used to indicate the exiting of a pre-defined work area. The switching points do not have a hysteresis and if the lower limit is not reached or the upper limit is exceeded, separate signals are produced.

Status of the area state register,  $00h = in$  the working area, 03h above the value of object 6402h and 05h below the value of object 6401h.

<span id="page-46-1"></span>4.3.4.23 6401h - Work area low limit

Object 6401h sub-index 01 is used to define the lower limit of the work area.

<span id="page-46-2"></span>4.3.4.24 6402h – Work area high limit

Object 6402h sub-index 01 is used to define the upper limit of the work area.

<span id="page-46-3"></span>4.3.4.25 6410h – High-resolution area state register

See [4.3.4.22,](#page-46-0) only with max. 64 bit instead of max. 32 bit

<span id="page-46-4"></span>4.3.4.26 6411h – High-resolution work area low limit

See [4.3.4.23,](#page-46-1) only with max. 64 bit instead of max. 32 bit

<span id="page-46-5"></span>4.3.4.27 6412h – High-resolution work area high limit

See [4.3.4.24,](#page-46-2) only with max. 64 bit instead of max. 32 bit

<span id="page-46-6"></span>4.3.4.28 6500h – Operating status

Object 6500h (read-only) can be used to read out the set parameters of object 6000h.

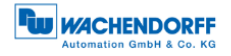

#### <span id="page-47-0"></span>4.3.4.29 6501h – Single-turn resolution

Object 6501h can be used to read out the maximum number of increments per revolution. (Single-turn resolution)

<span id="page-47-1"></span>4.3.4.30 6502h – Number of distinguishable revolutions

Object 6502h can be used to read out the maximum number of distinguishable revolutions. (Multi-turn resolution)

<span id="page-47-2"></span>4.3.4.31 6503h – Alarms

Object 6503h shows a possible position error (see [Table 4.34\)](#page-47-4)

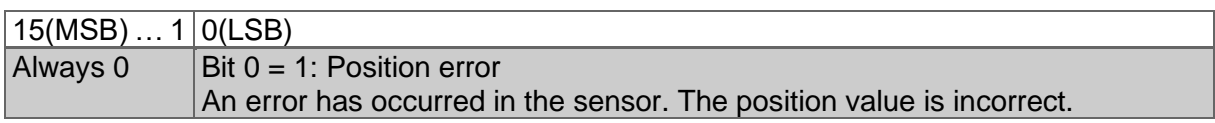

*Table 4.34: 6503h – Alarms*

#### <span id="page-47-4"></span><span id="page-47-3"></span>4.3.4.32 6504h – Supported alarms

Object 6504h shows the supported alarms. Only the position error is supported, therefore the value is always 0x0001h.

#### <span id="page-48-0"></span>4.3.4.33 6505h – Warnings

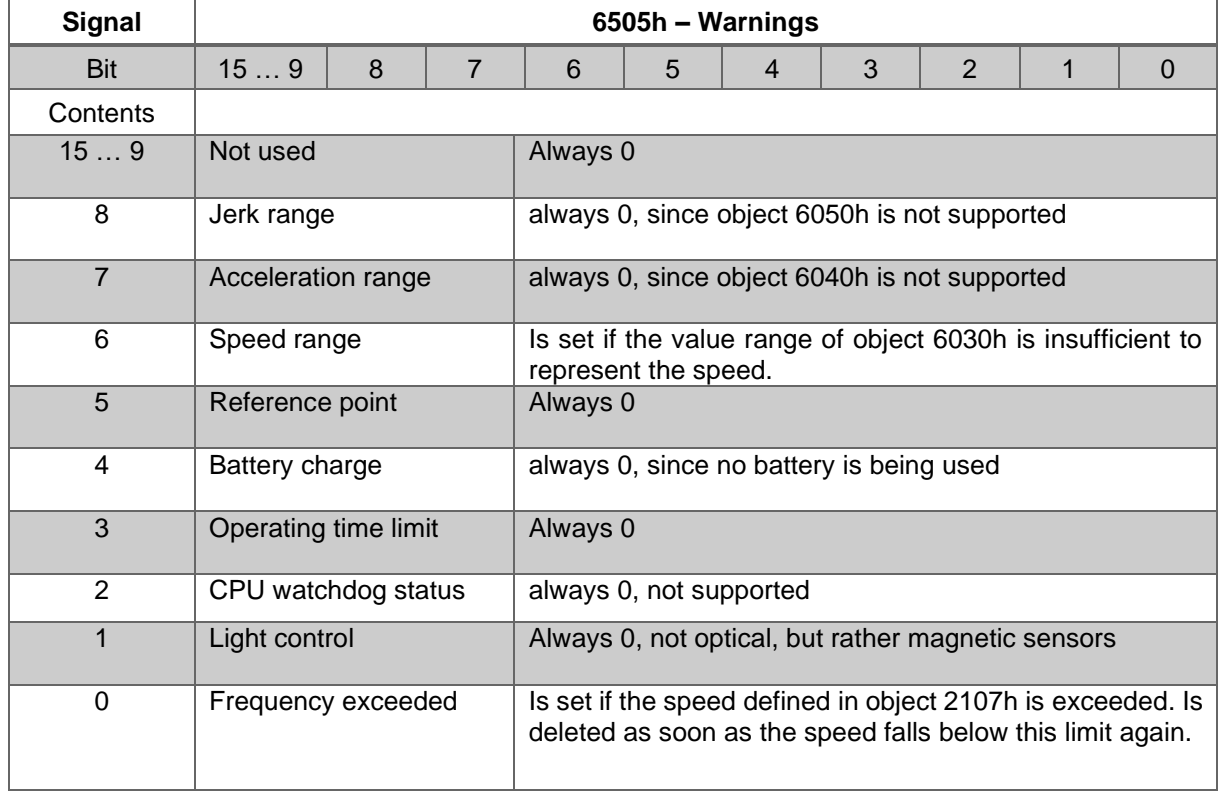

Object 6505h outputs the status of the supported warnings.

*Table 4.35: Signal description*

#### <span id="page-48-3"></span><span id="page-48-1"></span>4.3.4.34 6506h – Supported warnings

Object 6506h shows the supported warnings. Frequency exceeded and Speed range are supported, therefore always 0x0041h.

#### <span id="page-48-2"></span>4.3.4.35 6507h – Profile and software version

Object 6507h specifies the software version and profile.

<span id="page-48-4"></span>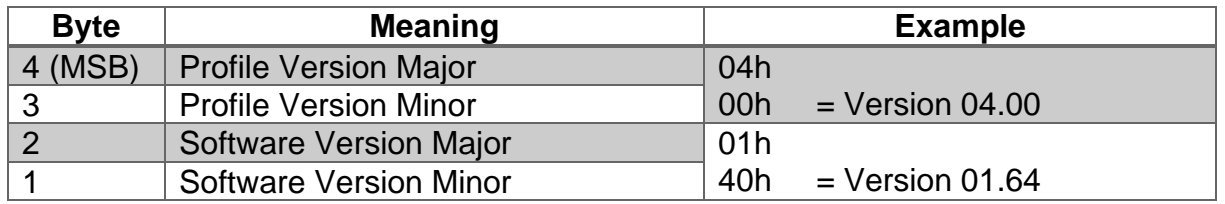

*Table 4.36: Example of profile software version*

#### <span id="page-49-0"></span>4.3.4.36 6508h – Operating time

Object 6508h is not supported.

<span id="page-49-1"></span>4.3.4.37 6509h – Offset value

Object 6509h contains the offset value, calculated from the preset function (6003h).

<span id="page-49-2"></span>4.3.4.38 650Ah – Module identification

Using object 650Ah, sub-indices 01-03h can be used to read out the device-specific parameters (manufacturer offset, manufacturer min. position, manufacturer max. position).

<span id="page-49-3"></span>4.3.4.39 650Bh – Serial number

Object 650Bh contains the serial numbers of the encoder.

<span id="page-49-4"></span>4.3.4.40 650Dh – Absolute accuracy

Object 650Dh can be used to read out the absolute accuracy of the sensor in bits. Currently this value is 12 bits.

<span id="page-49-5"></span>4.3.4.41 650Eh – Device capability

The object 650Eh contains additional information on object 1000h. The default is 0000 000Bh. This states that the encoder is a class 3 high-resolution encoder without safety functions.

<span id="page-49-6"></span>4.3.4.42 650Fh – Offset value for high-resolution encoder

Object 650Fh contains the offset value for high-resolution encoders, calculated from the preset function (6009h).

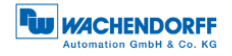

#### <span id="page-50-0"></span>4.3.4.43 6510h – Number of high-precision revolutions

Object 6510h specifies the number of revolutions distinguishable by the sensor. Currently the value is FF FFFF FFFFh.

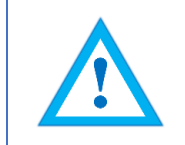

• The specification defines this parameter as an Unsigned40 value. The Wachendorff encoder is able to discern 43-bit revolutions, however, and transfer this value.

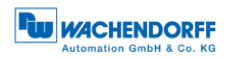

# <span id="page-51-0"></span>**5 Web server**

#### <span id="page-51-1"></span>**5.1 General**

The EtherCAT encoders have a web server where you can view or adjust information and configurations. To reach the web server, call up its set IP address using a browser of your choice (Internet Explorer, Firefox, etc.). To do this, connect the encoder via an Ethernet cable (M12 plug to the encoder and RJ45 plug to the PC) to your computer. Ensure that your PC is installed in the same IP address range as the encoder and that TwinCAT is active.

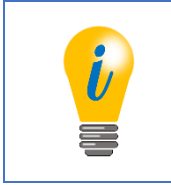

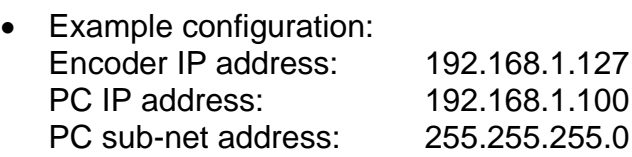

Once you have done this, the encoder's start page opens (Information - Summary).

In the sub-sections below, we show you the various views of the web server and explain the possible functions to you.

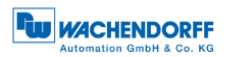

# <span id="page-52-0"></span>**5.2 Information**

#### <span id="page-52-1"></span>**5.2.1 Summary**

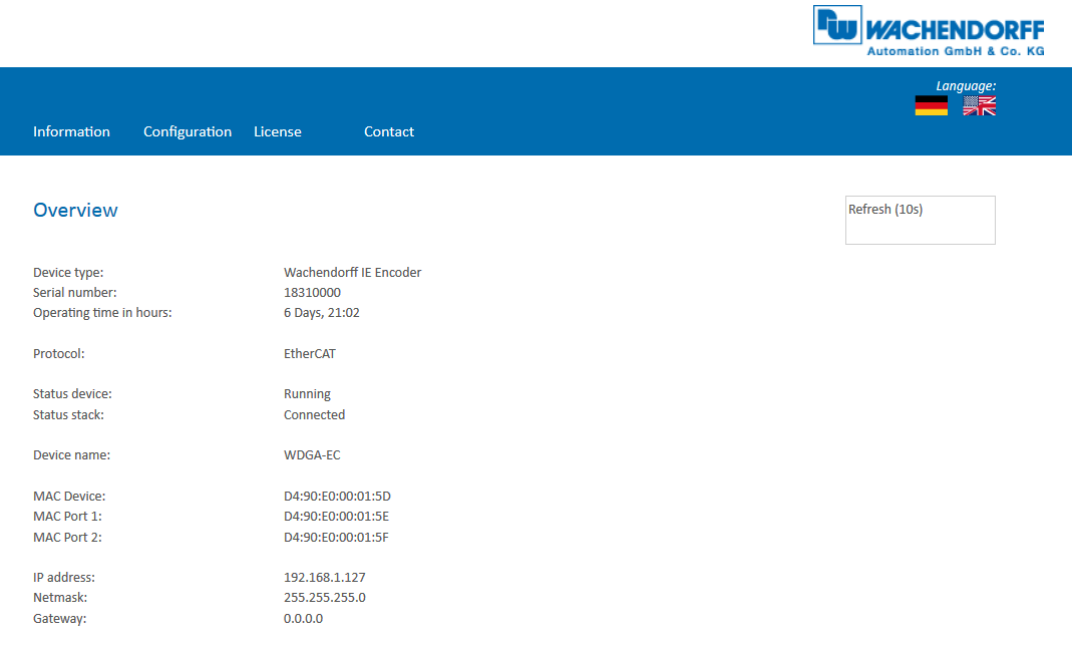

*Figure 5.1: Web server – Summary*

<span id="page-52-2"></span>The summary contains the following information:

- Device type: Designation of the encoder
- Serial number: Device number of the encoder
- Operating time in hours: Number of hours of current operation
- Protocol: EtherCAT
- Device status: On or Off state
- Status stack: Online or offline
- Device name: Name of EtherCAT device
- MAC devices: Encoder MAC address
- MAC port 1: MAC address of Ethernet port 1
- MAC port 2: MAC address of Ethernet port 2
- IP address: IP address of your EtherCAT encoder
- Network mask: Sub-net mask of your EtherCAT encoder
- Gateway: Gateway of your EtherCAT encoder

The website's refresh rate is fixed at 10 seconds and cannot be changed. Using the message: "Refresh data" at the top right in the field showing the update time, you can see that the data is currently being updated.

You can toggle the language of the web server after you call it up. After switching in a sub-mask, the web server restarts in the start mask.

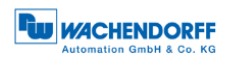

### <span id="page-53-0"></span>**5.2.2 Diagnosis**

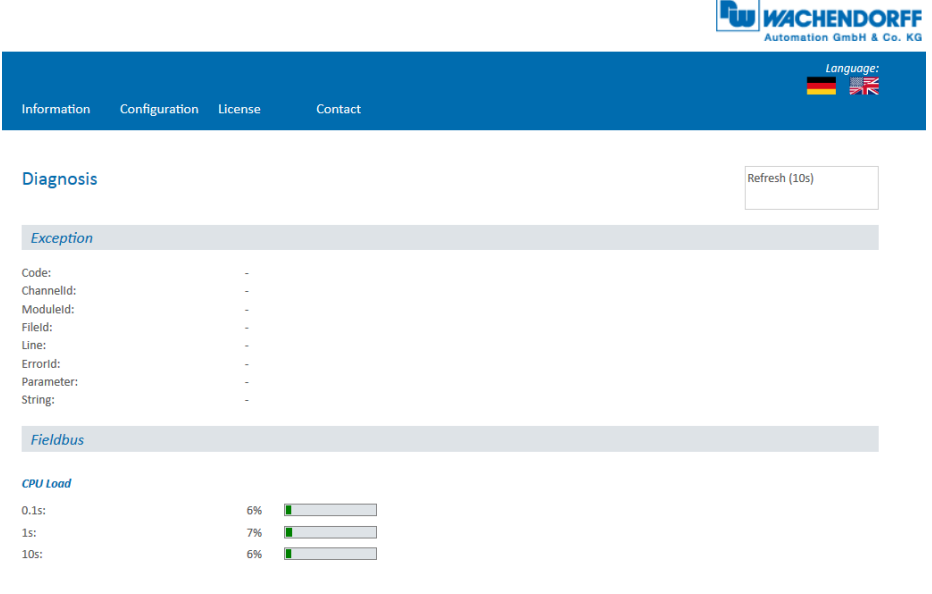

*Figure 5.2: Diagnostics page*

#### <span id="page-53-1"></span>**Exception**

This is where possible causes of errors can be displayed. If you see an error here, contact us and tell us what the information says.

#### **Field bus**

• CPU load: This is where you will see the CPU load of the encoder in operation.

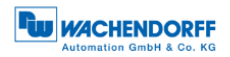

#### <span id="page-54-0"></span>**5.2.3 Versions**

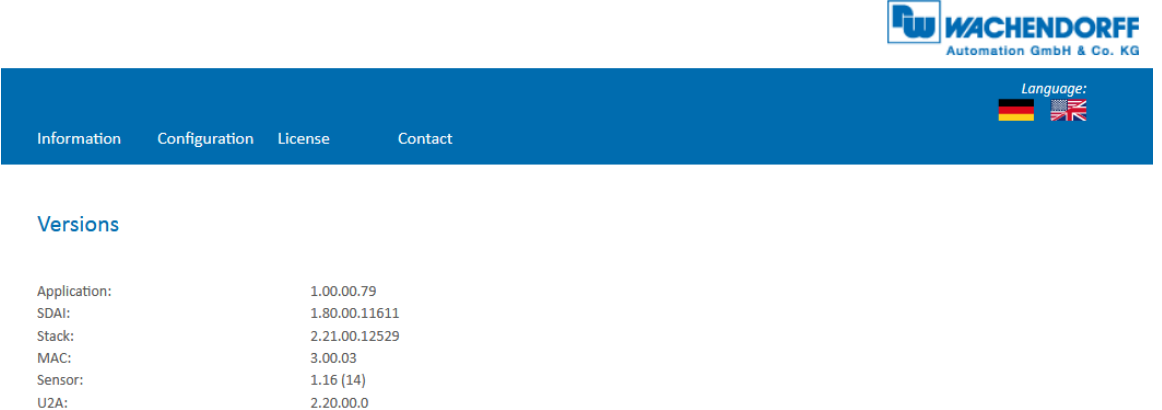

*Figure 5.3: Versions*

<span id="page-54-1"></span>[Figure 5.3](#page-54-1) shows information about the individual version states such as:

- Application
- SDAI
- Stack
- MAC
- Sensor
- U2A

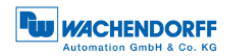

# <span id="page-55-0"></span>**5.3 Configuration**

# <span id="page-55-1"></span>**5.3.1 Network**

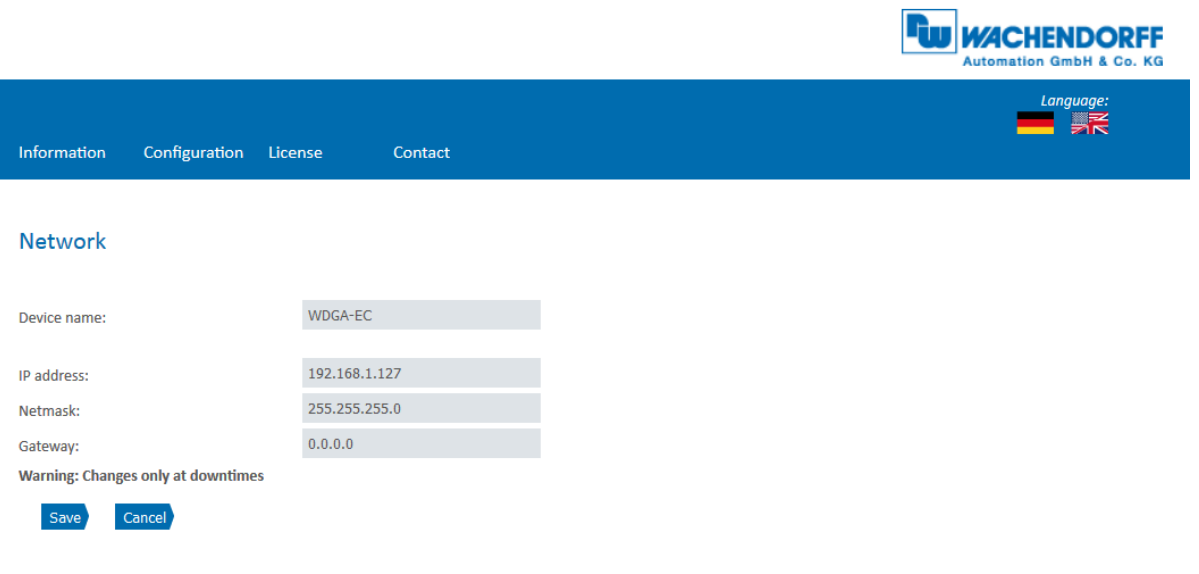

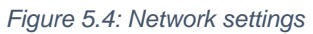

<span id="page-55-2"></span>This is where you can change the device name, IP address, network status and gateway.

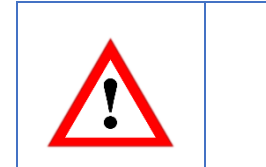

• Please note that you can only change the data when the system is not moving.

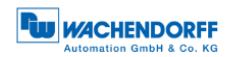

h

#### <span id="page-56-0"></span>**5.3.2 Encoder**

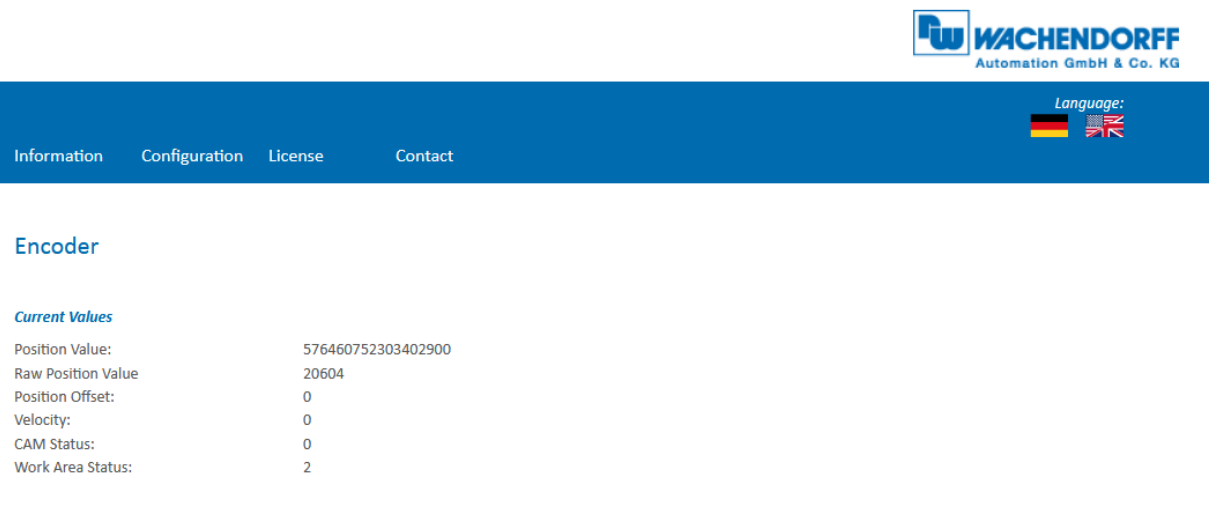

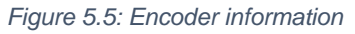

<span id="page-56-1"></span>You can check the parametrised values of the encoder in [Figure 5.5:](#page-56-1)

- Position (with scaling)
- RAW position (without scaling)
- Offset
- Velocity
- CAM status
- Work area status

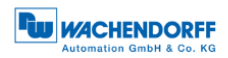

#### <span id="page-57-0"></span>**5.3.3 Firmware update**

To perform a firmware update, first establish a connection with the encoder as described in chapter [6.1](#page-61-1) and make sure that the Free Run mode is activated. Now open the web server as described in chapter [5.1.](#page-51-1)

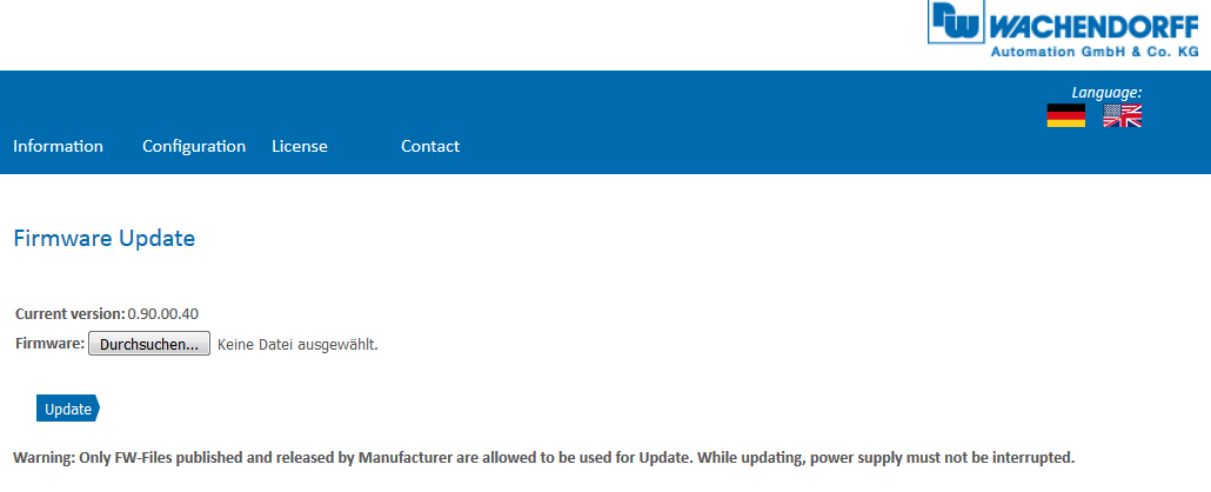

#### *Figure 5.6: Firmware update*

<span id="page-57-1"></span>The encoder's current firmware version is displayed. If a new firmware version is available, you can update the version on the encoder here.

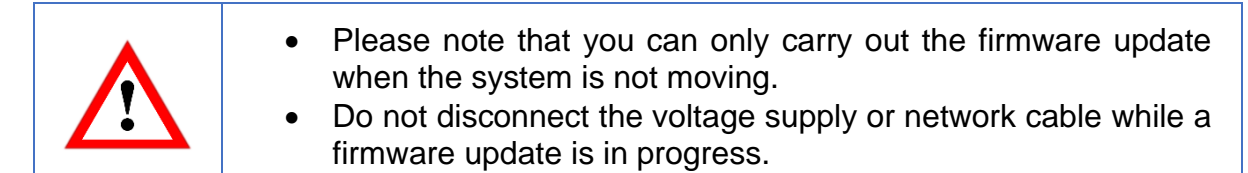

To update the encoder's firmware, choose the valid firmware file with the ending ".bin" by pressing the "Browse..." button (see [Figure 5.7\)](#page-57-2).

<span id="page-57-2"></span>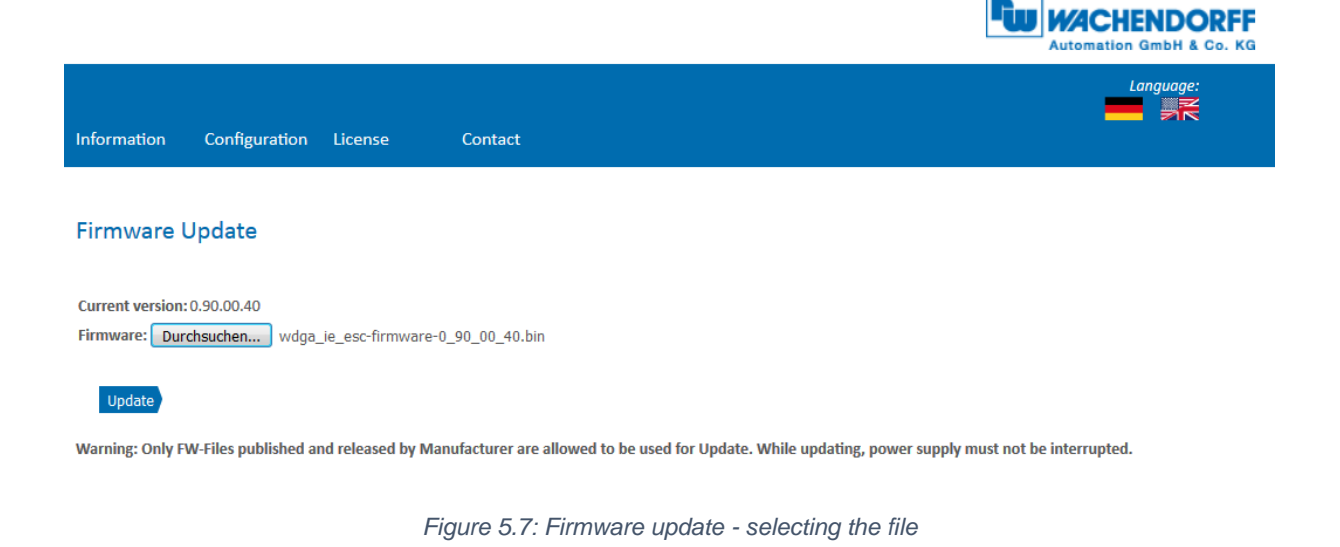

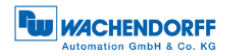

÷

Now click the "Update" button to start the firmware update. An animated display appears showing the following text: "Transferring file" (see [Figure 5.8\)](#page-58-0) and after the transfer is done, you will see a warning "Updating FLASH. This takes about 2 minutes. Do not switch off the device!" (see [Figure 5.9\)](#page-58-1)

<span id="page-58-1"></span><span id="page-58-0"></span>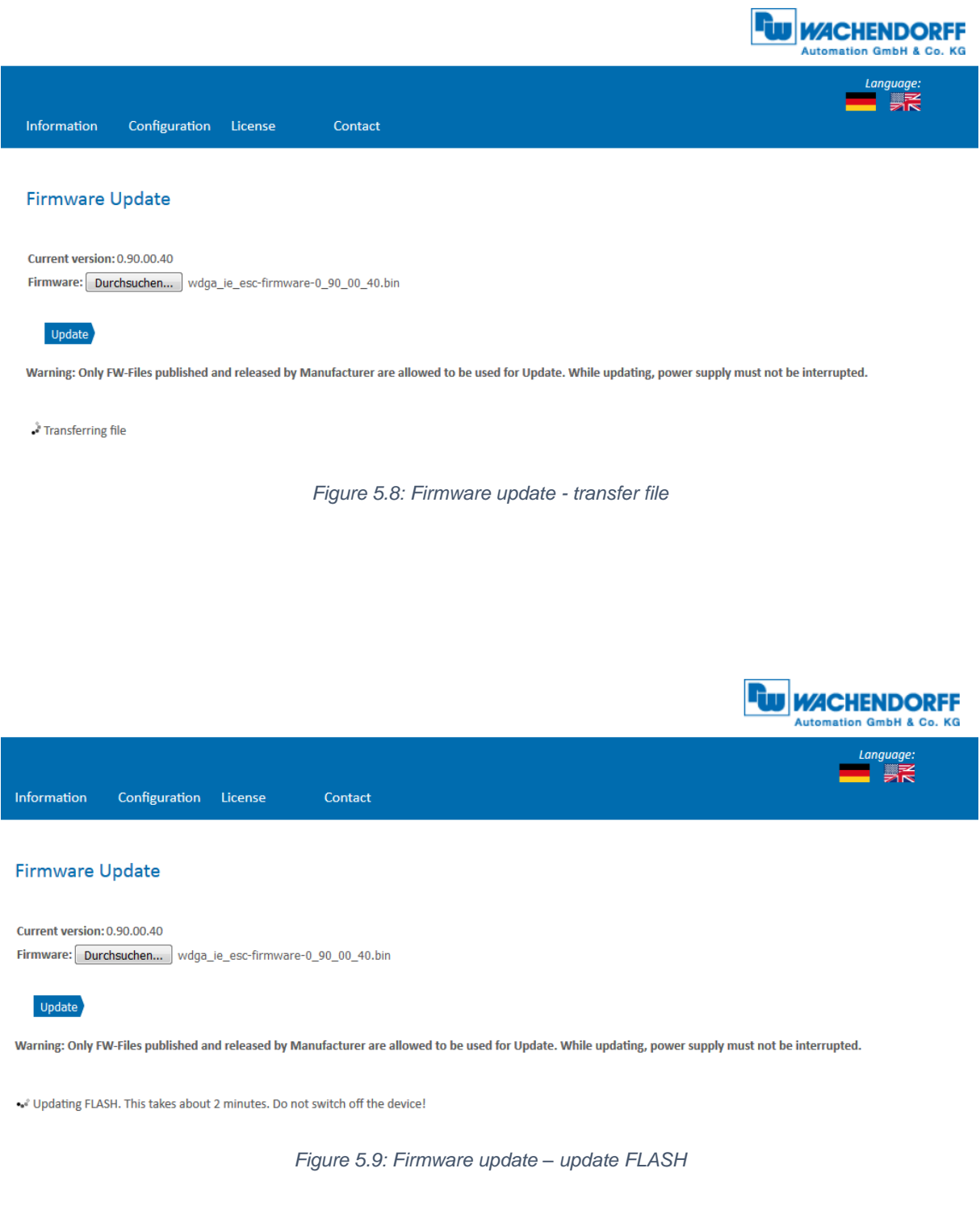

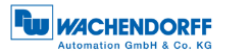

**Participate of the State State** 

If the firmware update was carried out successfully, this is indicated as shown in [Figure](#page-59-0)  [5.10.](#page-59-0) Now carry out a voltage reset and then check under Information -> Versions whether the new firmware version is displayed.

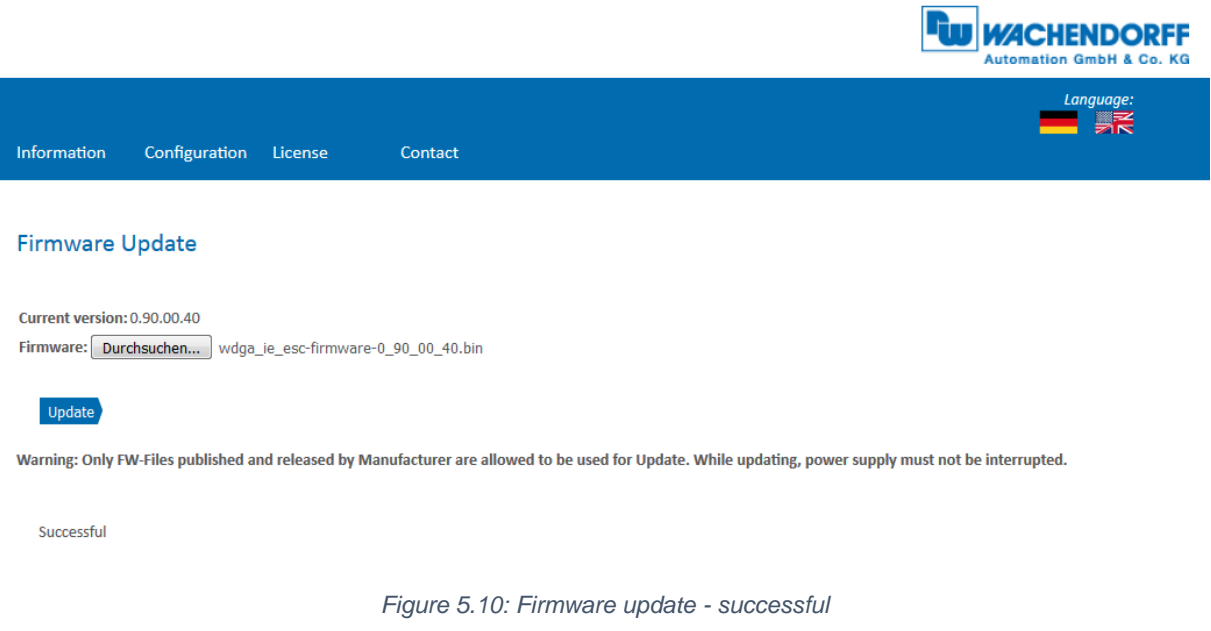

<span id="page-59-0"></span>If the firmware update fails (see [Figure 5.11\)](#page-59-1), please check that you have selected the correct file. Carry out a voltage reset and repeat the process. If the voltage supply fails during the update and the encoder stops responding, please contact our support team.

<span id="page-59-1"></span>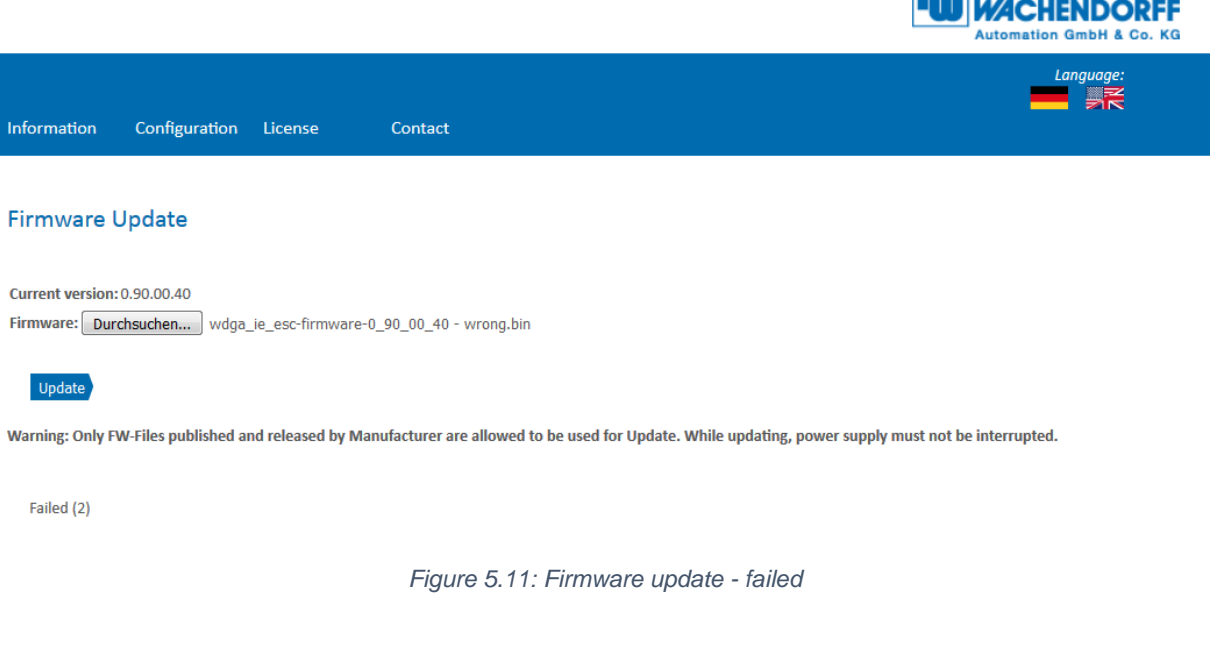

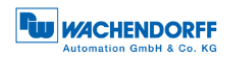

# <span id="page-60-0"></span>**5.4 Licence information**

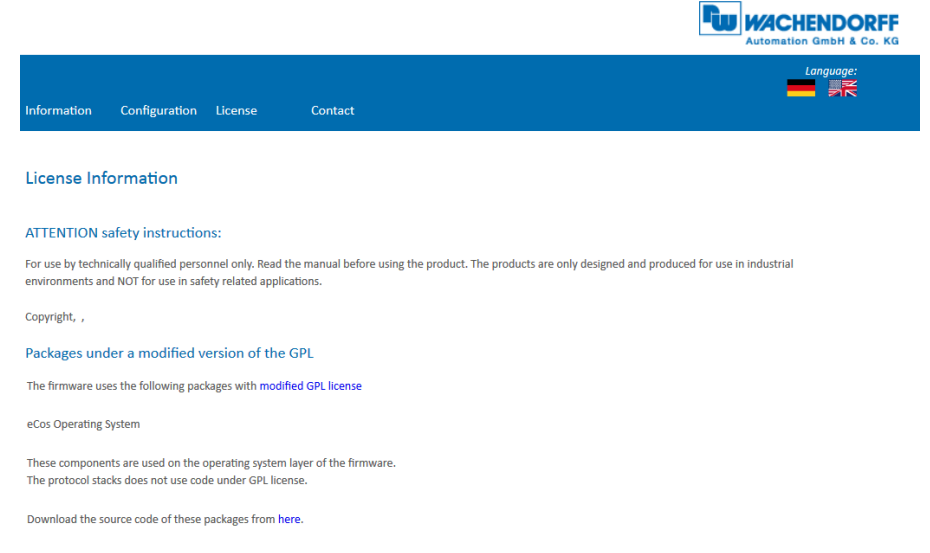

*Figure 5.12: Licence information*

<span id="page-60-2"></span>This is where you will find the current safety instructions, as well as firmware program packages. You can download the source code of these packages via the link on this website.

# <span id="page-60-1"></span>**5.5 Contact**

|                                               |                                                           | <b>WACHENDORFF</b><br><b>Automation GmbH &amp; Co. KG</b> |
|-----------------------------------------------|-----------------------------------------------------------|-----------------------------------------------------------|
| Information<br>Configuration                  | License<br>Contact                                        | Language:<br>長                                            |
| Contact                                       |                                                           |                                                           |
| <b>Product Information</b>                    |                                                           |                                                           |
|                                               | For general information about the product please contact: |                                                           |
| Phone:                                        | +49 6722 9965 25                                          |                                                           |
| Fax:                                          | +49 6722 9965 70                                          |                                                           |
| Email:                                        | wdg@wachendorff.de                                        |                                                           |
| www:                                          | www.wachendorff.de                                        |                                                           |
| <b>Technical Support</b>                      |                                                           |                                                           |
| If you need technical support please contact: |                                                           |                                                           |
| Phone:                                        | +49 6722 9965 414                                         |                                                           |
| Fax:                                          | +49 6722 9965 70                                          |                                                           |
| Email:                                        | support-wdga@wachendorff.de                               |                                                           |
| Other countries:                              | www.wachendorff.de/contact.html                           |                                                           |

*Figure 5.13: Contact information*

<span id="page-60-3"></span>For further product information and technical support, you will find the contact details required here.

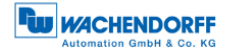

# <span id="page-61-0"></span>**6 TwinCAT 3**

# <span id="page-61-1"></span>**6.1 Commissioning**

- The XML file must be copied into the following directory: ...\TwinCAT\lO\EtherCAT • You can download the file from [www.wachendorff-automation.de](http://www.wachendorff-automation.de/)
	- Start TwinCAT and a new project.
	- Now carry out the following steps.

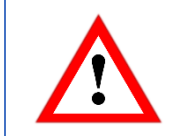

- Ensure that you have an Intel network card in your PC. TwinCAT only works reliably with certain types.
- Expand the tree at "I/O" and right-click on Device. Then click SCAN.

<span id="page-61-2"></span>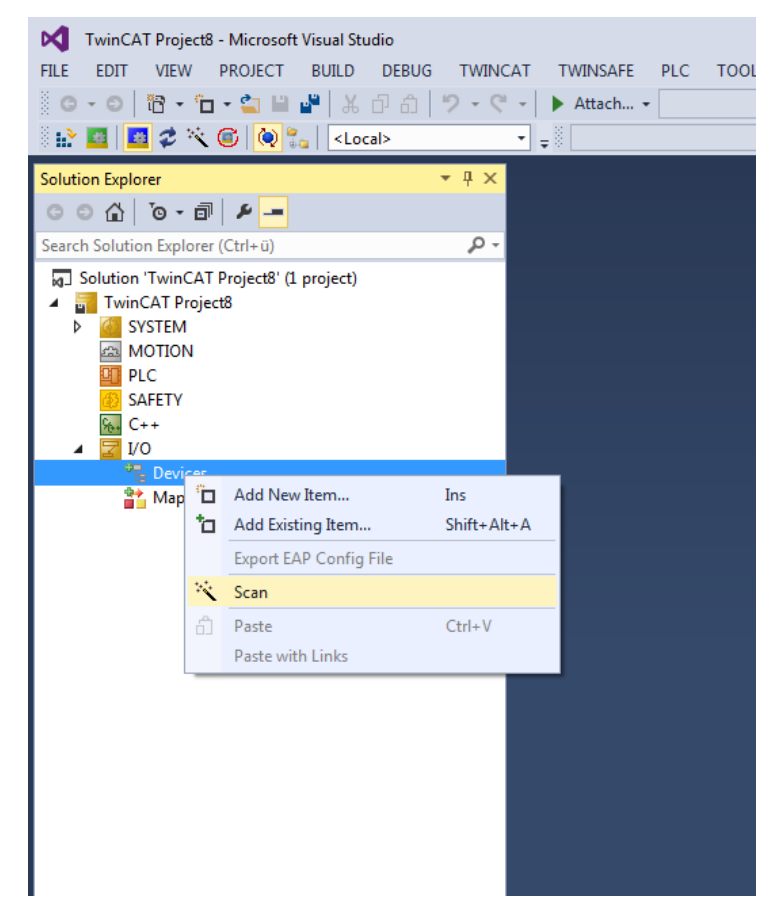

*Figure 6.1: TwinCAT – Scan*

- Confirm the message shown in [Figure 6.2](#page-62-0) with "OK".

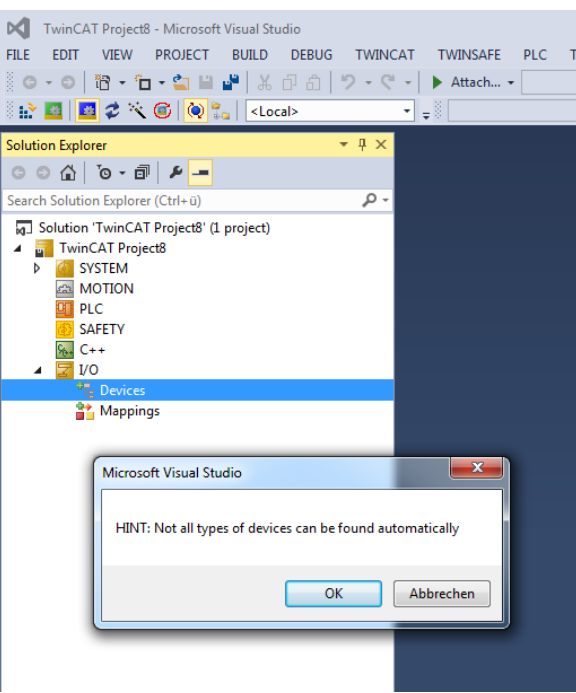

*Figure 6.2: TwinCAT - Scan / Message*

<span id="page-62-0"></span>- Choose your TwinCAT-enabled network card (see [Figure 6.3\)](#page-62-1)

<span id="page-62-1"></span>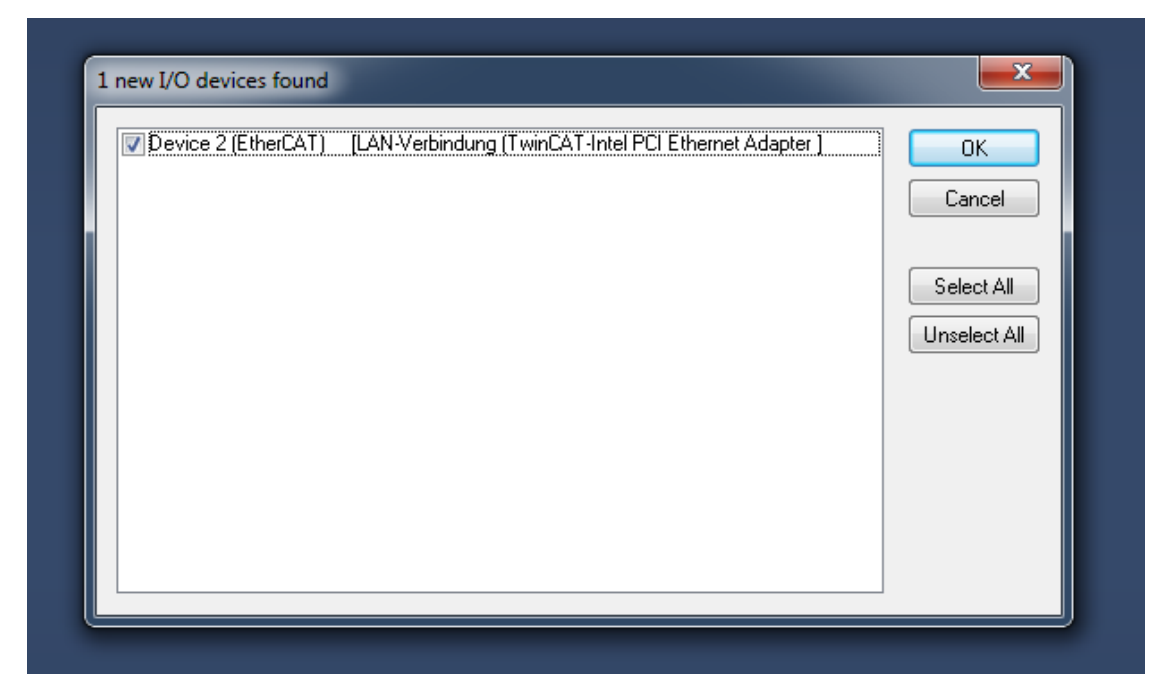

*Figure 6.3: TwinCAT - IO devices*

- Confirm the prompt "Scan for boxes" with "Yes" (see [Figure 6.4\)](#page-63-0)
- <span id="page-63-0"></span>- The system is scanned for EtherCAT members.

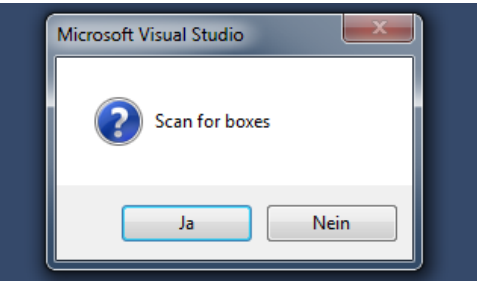

*Figure 6.4: TwinCAT – Scan for boxes*

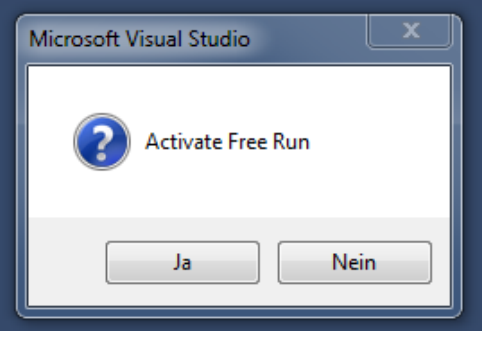

*Figure 6.5: TwinCAT – Activate Free Run*

<span id="page-63-1"></span>- Once the scan is complete, confirm the following window with "Yes". (see [Figure](#page-63-1)  [6.5\)](#page-63-1) The encoder appears in the tree structure and you can access the process data via the CoE tab. (see [Figure 6.6\)](#page-63-2)

| TwinCAT Project8 - Microsoft Visual Studio<br>VIEW PROJECT BUILD DEBUG<br><b>FILE</b><br><b>EDIT</b><br><b>TWINCAT</b>                                                                                                    | TWINSAFE<br>PLC<br>SCOPE<br><b>TOOLS</b><br>Attach -<br>$\left\lfloor -\frac{3}{2} \right\rfloor$<br>$\mathcal{L}$                                                                                                    | WINDOW<br><b>HELP</b><br>Release                                                                                                    | TwinCAT RT (x64)                                                                                                    | $ \frac{1}{2}$                                                                                                    | -   同 夕 刃 金 心 昭 四 - -<br>귀 - 귀 ▶ ■ - 김   ५ ७ ⊄ № ○ │ △ △ △ △ ○ ○ - ○ ○ - ○ ○ ○ ○ ○ |
|----------------------------------------------------------------------------------------------------|----------------------------------------------------------------------------------------------------|----------------------------------------------------------------------------------------------------|----------------------------------------------------------------------------------------------------|----------------------------------------------------------------------------------------------------|------------------------------------------------------------------------------------|
| $-4x$<br><b>Solution Explorer</b><br>- م<br>Search Solution Explorer (Ctrl+ü)<br>a Solution 'TwinCAT Project8' (1 project)<br>TwinCAT Project8<br>SYSTEM<br>Þ.<br>as MOTION                                                                                                    | TwinCAT Project8 ÷ ×<br>General EtherCAT DC<br><b>Update List</b><br>Advanced.<br><b>Online Data</b><br>Add to Startup.                                                                                                    | Process Data   Startup   CoE - Online   Diag History   Online<br>Auto Update V Single Update Show Oma                                                                                                    | Module OD (AoE Port): 0                                                                                                    |                                                                                                    | CoE - Online                                                                       |
| PLC<br><b>SAFETY</b><br><b><i>Fox</i></b> C++<br>$\triangleq$ 2 $V$ 0<br>⊿ <sup>d<sub>e</sub> Devices</sup><br>Device 2 (EtherCAT)<br>≛및 Image<br><sup>2</sup> Image-Info<br><b>2</b> SyncUnits<br><b>Inputs</b><br><b>Outputs</b><br>InfoData<br>$\triangleright$ <b>Box 1 (WDGA-EC)</b><br>Mappings | Name<br>ndex<br>Device Type<br>1000<br>Error Register<br>1001<br>Manufacturer Device Name<br>1008<br>Manufacturer Hardware Version<br>1009<br>Manufacturer Software Version<br>100A<br>$-1010.0$<br>Store parameters<br>$+ 10110$<br>Restore default parameters<br>$-1018:0$<br>Identity<br><b>Diagnosis History</b><br>$-10F3:0$<br>$+ 1 A00:0$<br>TxPDO Mapping 1<br>TxPDO Mapping 2<br>$-1401:0$<br>$+ - 10000$<br>Sync Manager Communication Type<br>Sync Manager 3 PDO Assignment<br>$+ 1C13:0$<br>₩ 1C33:0<br>Sync Manager 3 Synchronization | Flags<br>M <sub>RO</sub><br>RO <sub>P</sub><br>R <sub>0</sub><br>R <sub>O</sub><br>R <sub>0</sub><br><b>RW</b><br><b>RW</b><br>M <sub>RO</sub><br>R <sub>0</sub><br><b>MRW</b><br><b>RW</b><br>RO.<br><b>RW</b><br>RO. | Value<br>Qx(00(0))<br><b>WDGA-EC</b><br>V1.00<br>>1<<br>>1<<br>> 4 <<br>> 5 <<br>> 5 <<br>>6<<br>> 4 <<br>>2<<br>> 32 <                                                                             | 0x07020196 (117571990)                                                                                                    | Unit<br><b>Single Update</b>                                                       |
| dtputs<br>InfoData<br>Box 1 (WDGA-EC)<br>pings                                                                                                    | Online<br>Name<br><b>Position value</b><br>n<br>Speed value<br>$\mathbf{0}$<br><b>E</b> Alarms<br>o<br><b>Warnings</b><br>o<br><b>Error Register</b><br>$\mathbf{0}$<br>High resolution<br>$\bf{0}$<br>Speed value<br>$\mathbf{0}$<br><b>E</b> Alarms<br>o<br><b>Warnings</b><br>$\mathbf{0}$<br><b>E</b> CAM state<br>$\mathbf{0}$<br>High resolution<br>$\mathbf{0}$<br><b>WcState</b><br>$\mathbf{1}$                                                                                                    | Type<br><b>UDINT</b><br><b>INT</b><br><b>UINT</b><br><b>UINT</b><br><b>USINT</b><br><b>ULINT</b><br><b>INT</b><br><b>UINT</b><br><b>UINT</b><br><b>USINT</b><br><b>USINT</b><br><b>BIT</b>                             | Size<br>>Addr<br>4.0<br>26.0<br>2.0<br>30.0<br>2.0<br>32.0<br>2.0<br>34.0<br>1.0<br>36.0<br>8.0<br>37.0<br>2.0<br>45.0<br>2.0<br>47.0<br>2.0<br>49.0<br>1.0<br>51.0<br>1.0<br>52.0<br>0.1<br>1522.0 | In/Out User ID Linked to<br>$\overline{0}$<br>Input<br>Input<br>$\overline{0}$<br>$\mathbf 0$<br>Input<br>$\theta$<br>Input<br>Input<br>$\mathbf{0}$<br>Input<br>$\mathbf{0}$<br>Input<br>$\mathbf 0$<br>Input<br>$\mathbf{0}$<br>Input<br>$\mathbf{0}$<br>$\overline{0}$<br>Input<br>$\mathbf{0}$<br>Input<br>$\Omega$<br>Input |                                                                                    |

<span id="page-63-2"></span>*Figure 6.6: TwinCAT - Scan complete*

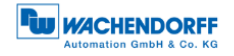

#### <span id="page-64-0"></span>**6.2 Scaling**

To use the scaling function, make sure that the object with index 6000 is set to e.g. 0x0004 in the "CoE - Online" tab. (see [Figure 6.7\)](#page-64-1) If not, double-click it and change the value (see [Figure 6.8\)](#page-64-2) to your desired setting (see [4.3.4.1](#page-41-0) 6000h – [Operating](#page-41-0)  [parameters\)](#page-41-0).

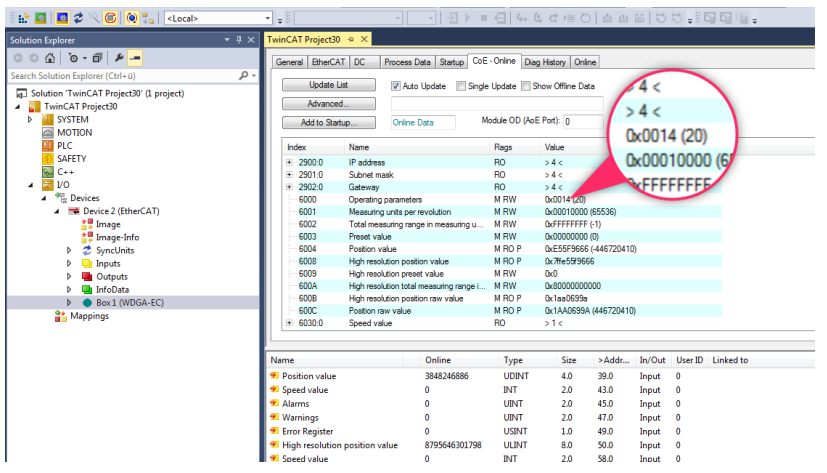

*Figure 6.7: Scaling – Check object 6000* 

<span id="page-64-1"></span>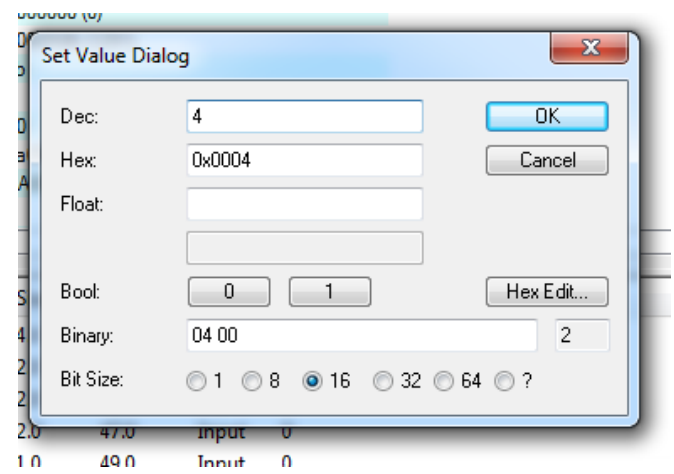

<span id="page-64-2"></span>*Figure 6.8: Scaling – set object 6000 to 4*

Now set the resolution for singleturn and multiturn to the values you require. In this example we set the steps per revolution to 360 (see [Figure 6.9\)](#page-65-0) and the number of countable revolutions to 10, so the number of total steps must be set to 3600. (s. [Figure](#page-65-1)  [6.10\)](#page-65-1)

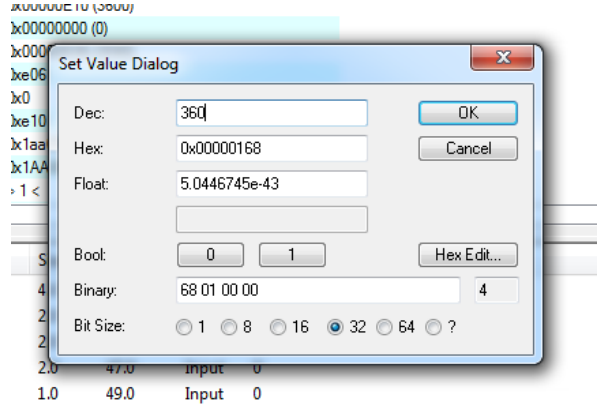

*Figure 6.9: Scaling – 6001 measuring units per revolution*

<span id="page-65-0"></span>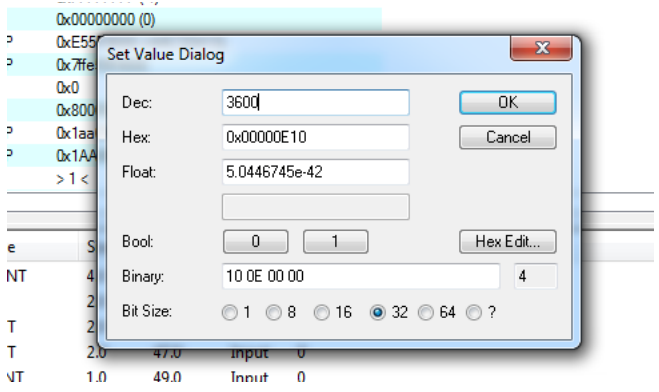

*Figure 6.10: Scaling – Total measuring range in measuring units*

#### <span id="page-65-1"></span>The result should look like in [Figure 6.11.](#page-65-2)

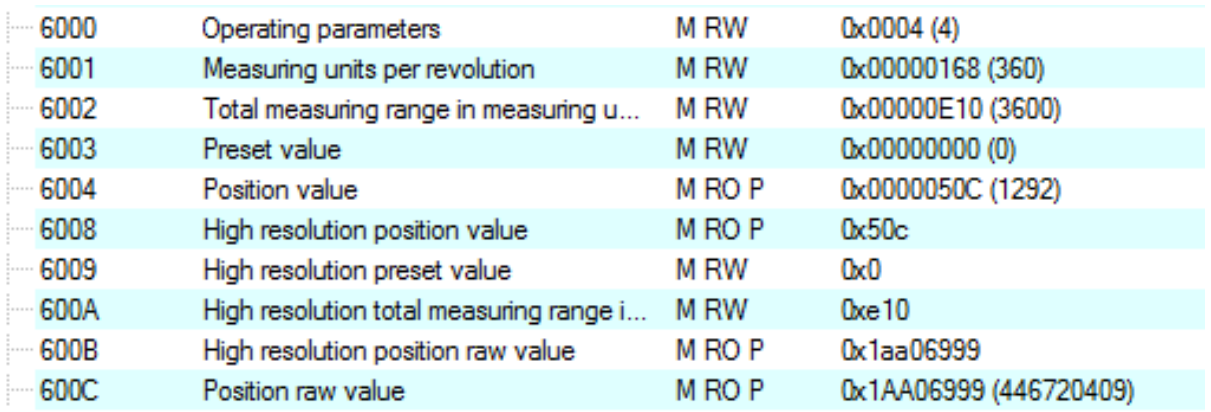

*Figure 6.11: Scaling - Overview of the example settings*

<span id="page-65-2"></span>To ensure that the values are saved after a voltage reset, please read Chapter [6.4](#page-67-0) [Save settings.](#page-67-0)

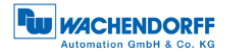

# <span id="page-66-0"></span>**6.3 Preset**

To set a preset, you must set the desired value to the object with index 6003. Doubleclick object 6003 in the tab "CoE - Online". Enter the desired value (in the example "0") and confirm with OK[. Figure 6.12](#page-66-1) shows the value before the preset. [Figure 6.13](#page-66-2) shows that the preset has been accepted.

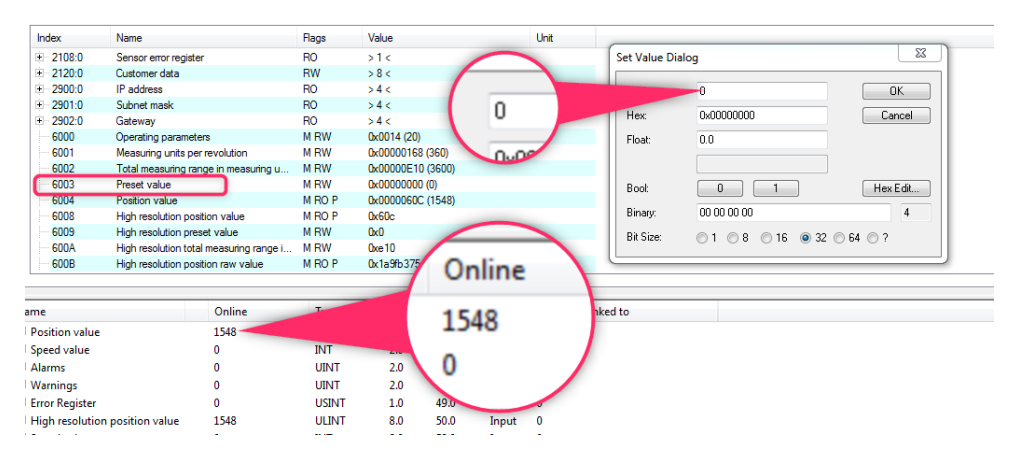

*Figure 6.12: Preset – Set to zero*

<span id="page-66-1"></span>

| 6000                  | Operating parameters               |                                         | <b>M RW</b>       | 0x0014 (20)       |      |        |         |           |
|-----------------------|------------------------------------|-----------------------------------------|-------------------|-------------------|------|--------|---------|-----------|
| 6001                  | Measuring units per revolution     |                                         | <b>MRW</b>        | 0x00000168 (360)  |      |        |         |           |
| 6002                  |                                    | Total measuring range in measuring u    | <b>M RW</b>       | 0x00000E10 (3600) |      |        |         |           |
| 6003                  | Preset value                       |                                         | <b>M RW</b>       | 0x00000000(0)     |      |        |         |           |
| 6004                  | Position value                     |                                         | M RO P            | <b>Oxen</b>       |      |        |         |           |
| 6008                  | High resolution position value     |                                         | M RO P            |                   |      |        |         |           |
| 6009                  | High resolution preset value       |                                         | <b>M RW</b>       |                   |      |        |         |           |
| 600A                  |                                    | High resolution total measuring range i | <b>MRW</b>        |                   |      |        |         |           |
| 600B                  | High resolution position raw value |                                         | M <sub>RO</sub> P |                   |      |        |         |           |
|                       |                                    |                                         |                   |                   |      |        |         |           |
|                       |                                    |                                         |                   |                   |      |        |         |           |
|                       |                                    |                                         |                   |                   |      |        |         |           |
| ame                   |                                    | Online                                  | <b>Type</b>       |                   |      | In/Out | User ID | Linked to |
| Position value        |                                    | 0                                       | <b>UDINT</b>      | 4.0               | 59.0 | Input  | 0       |           |
| Speed value           |                                    | 0                                       | <b>INT</b>        | 2.0               | 43.0 | Input  | 0       |           |
| Alarms                |                                    | o                                       | <b>UINT</b>       | 2.0               | 45.0 | Input  | 0       |           |
| l Warnings            |                                    | 0                                       | <b>UINT</b>       | 2.0               | 47.0 | Input  | 0       |           |
| <b>Error Register</b> |                                    | 0                                       | <b>USINT</b>      | 1.0               | 49.0 | Input  | 0       |           |
|                       | High resolution position value     | 0                                       | <b>ULINT</b>      | 8.0               | 50.0 | Input  | 0       |           |

*Figure 6.13: Preset – Preset accepted*

<span id="page-66-2"></span>To ensure that the values are saved after a voltage reset, please read Chapter [6.4](#page-67-0) [Save settings.](#page-67-0)

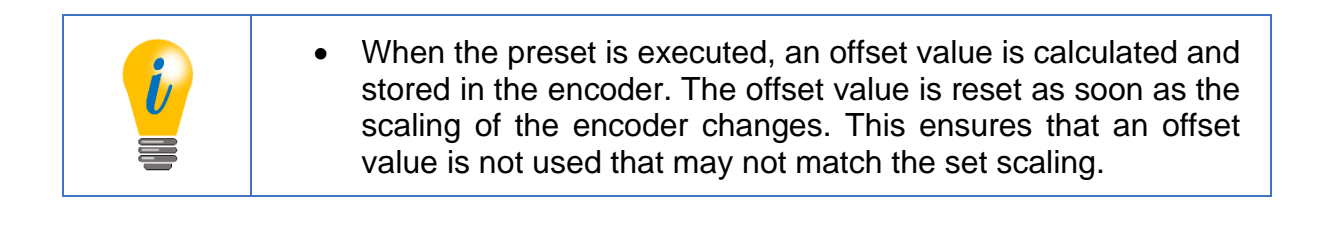

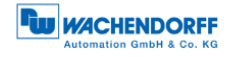

# <span id="page-67-0"></span>**6.4 Save settings**

To ensure that settings are retained even after a voltage reset, the values must be saved. This is done by setting the value of object 1010:01 to 1702257011 as "Dec:" and confirming with OK (see [Figure 6.14\)](#page-67-1). This corresponds to the word "save".

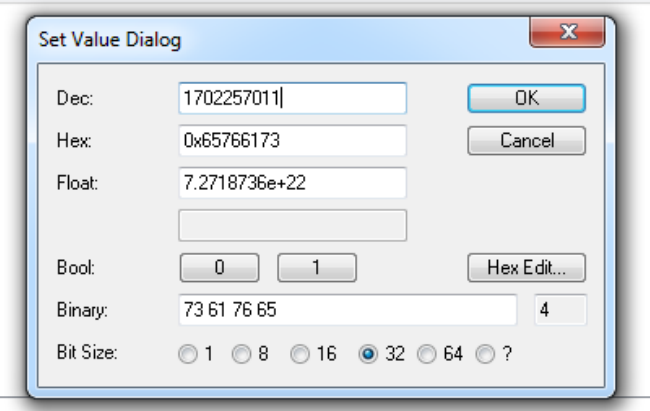

<span id="page-67-1"></span>*Figure 6.14: Save settings*

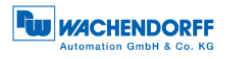

# <span id="page-68-0"></span>**7 Technical advice**

#### **Technical applications advisers**

Do you have any questions about this product?

Your technical applications advisers will be happy to help you.

Tel.: +49 (0) 67 22 / 99 65 414 E-mail: [support-wa@wachendorff.de](mailto:support-wdga@wachendorff.de)

Notes: